## Dell UltraSharp 32 Monitor

# User's Guide

Model No. : UP3216Q Regulatory model: UP3216Qt

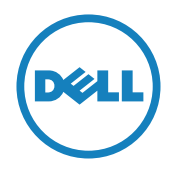

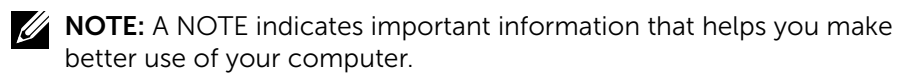

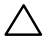

A CAUTION: A CAUTION indicates potential damage to hardware or loss of data if instructions are not followed.

 $\bigwedge$  WARNING: A WARNING indicates a potential for property damage, personal injury, or death.

Copyright © 2015-2019 Dell Inc. All rights reserved. This product is protected by U.S. and international copyright and intellectual property laws.

Dell™ and the Dell logo are trademarks of Dell Inc. in the United States and/or other jurisdictions. All other marks and names mentioned herein may be trademarks of their respective companies.

## **Contents**

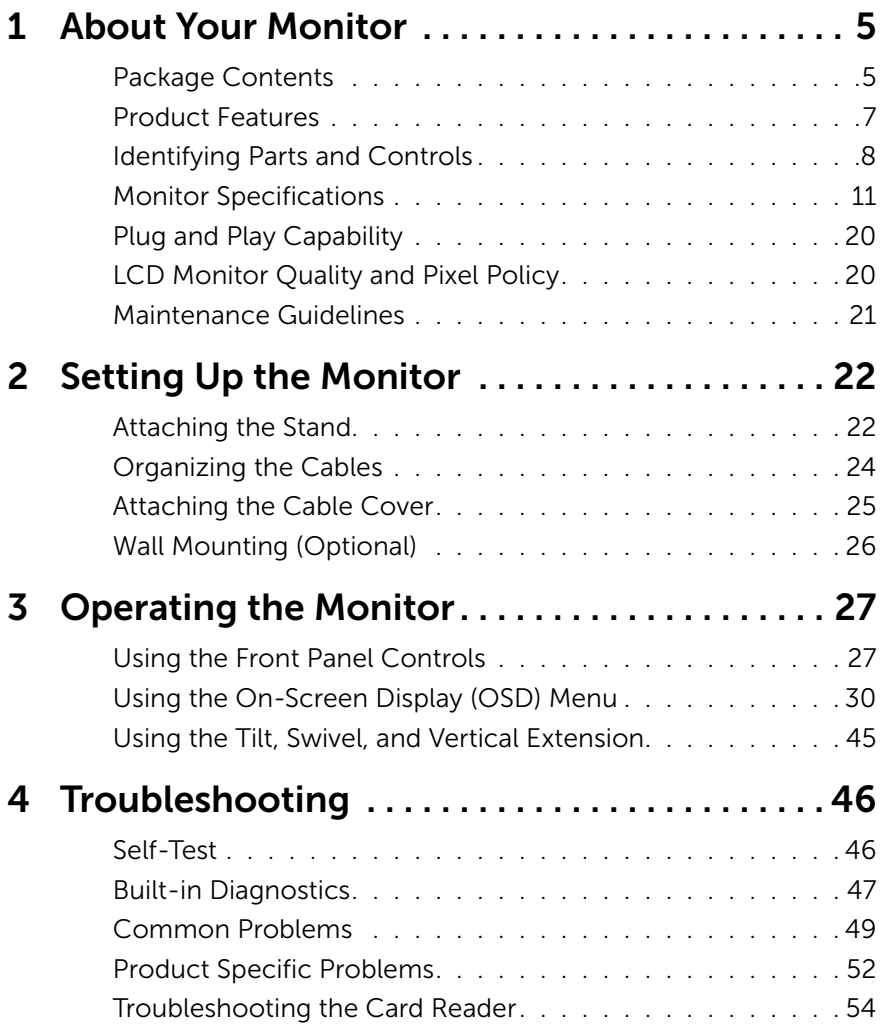

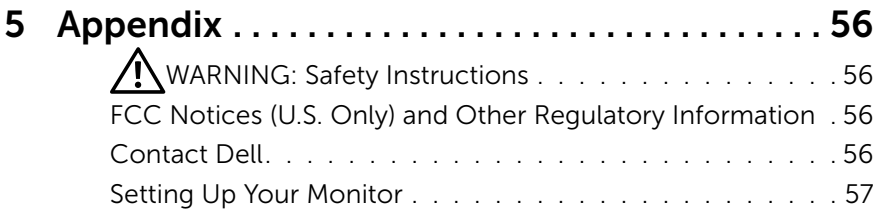

# <span id="page-4-0"></span>About Your Monitor

## Package Contents

Your monitor ships with the components shown below. Ensure that you have received all the components and [Contact Dell](#page-55-1) if something is missing.

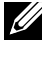

 $\mathbb Z$  NOTE: Some items may be optional and may not ship with your monitor. Some features or media may not be available in certain countries.

 $\mathbb Z$  NOTE: To set up with any other stand, please refer to the respective stand setup guide for setup instructions.

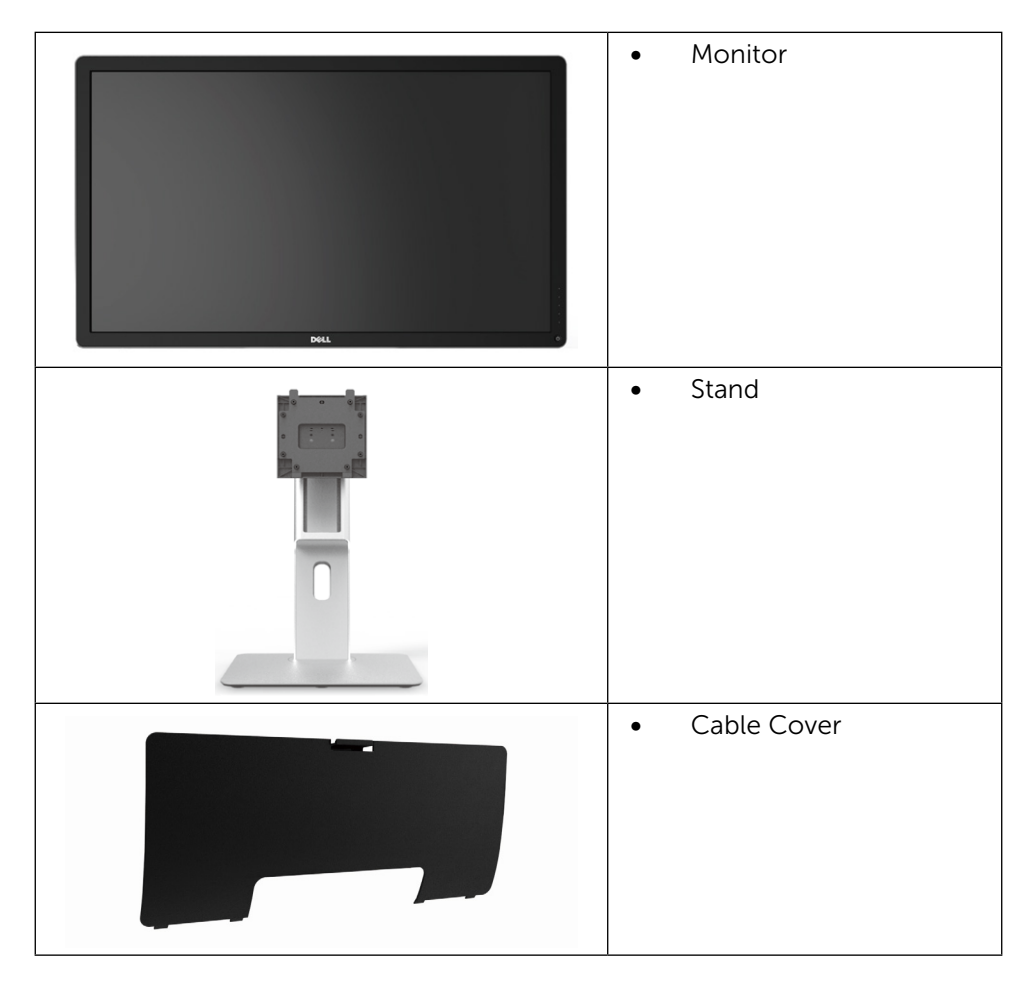

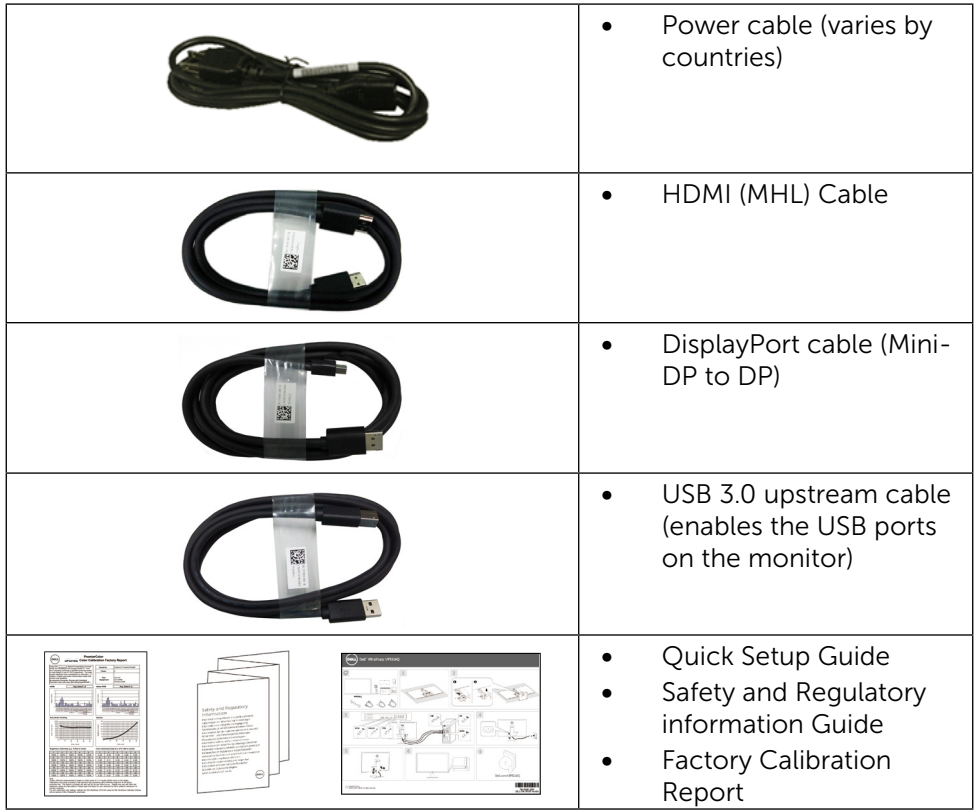

## <span id="page-6-0"></span>Product Features

The Dell UltraSharp 32 Monitor (Model # UP3216Q) has an active matrix, thinfilm transistor (TFT), liquid crystal display (LCD), and LED backlight. The monitor features include:

- 80.1 cm (31.5-inch) active area display (Measured diagonally) 3840 x 2160 resolution, plus full-screen support for lower resolutions.
- • Tilt, swivel and vertical extension adjustment capabilities.
- • Removable pedestal and Video Electronics Standards Association (VESA™) 100 mm mounting holes for flexible mounting solutions.
- Plug and play capability if supported by your system.
- On-Screen Display (OSD) adjustments for ease of set-up and screen optimization.
- Security lock slot.
- Asset Management Capability.
- RoHS compliant.
- BFR/PVC Free monitor (excluding cables).
- Arsenic-Free glass and Mercury Free for Panel only.
- Energy Gauge shows the energy level being consumed by the monitor in real time.
- TCO Certified Displays.

## <span id="page-7-0"></span>Identifying Parts and Controls

### Front View

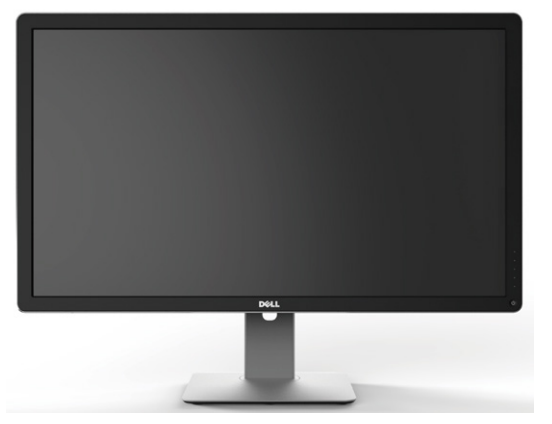

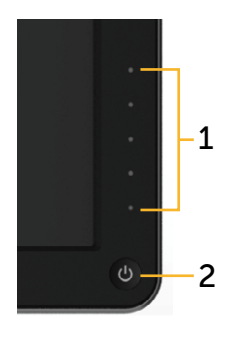

Front view **Front panel controls** 

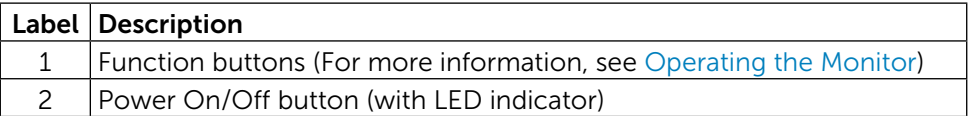

### Back View

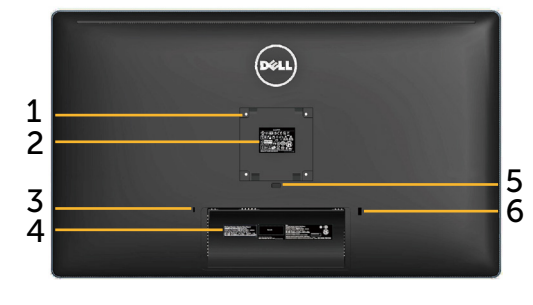

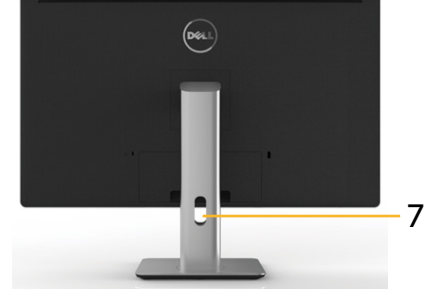

Back view Back view with monitor stand

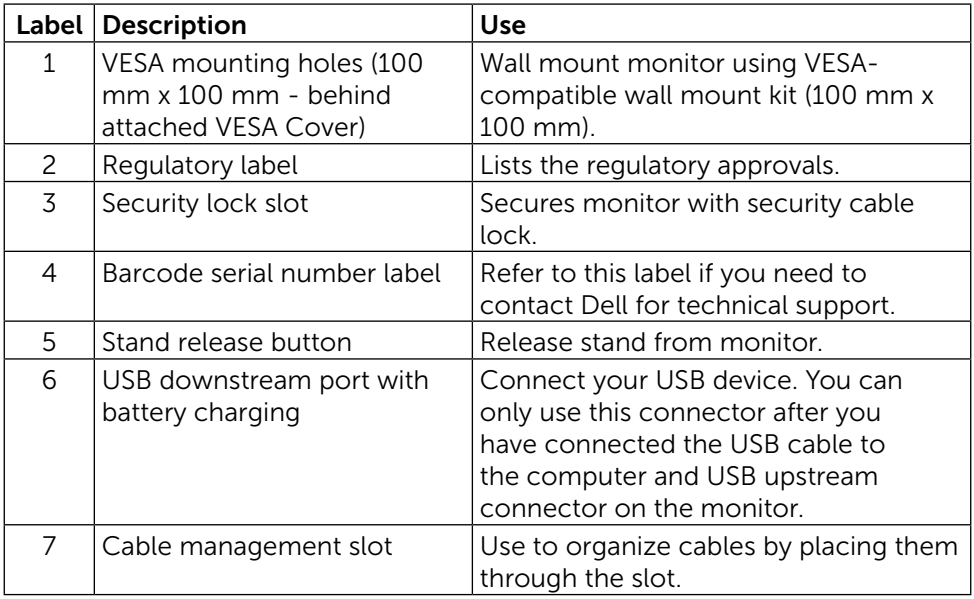

### Side View

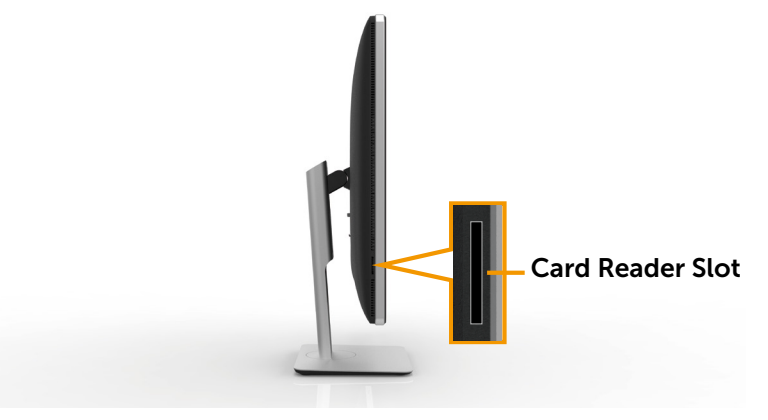

### <span id="page-9-0"></span>[Bottom View](#page-22-0)

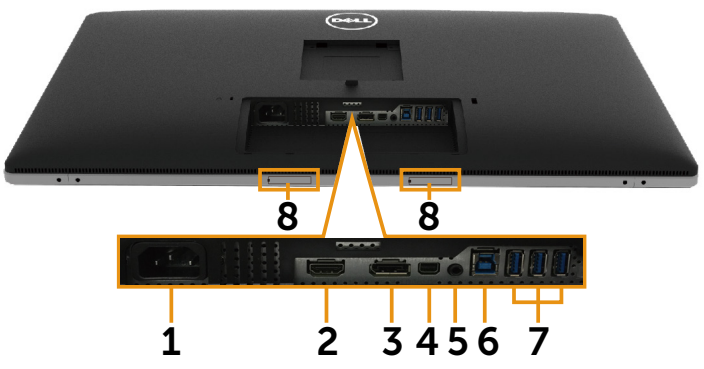

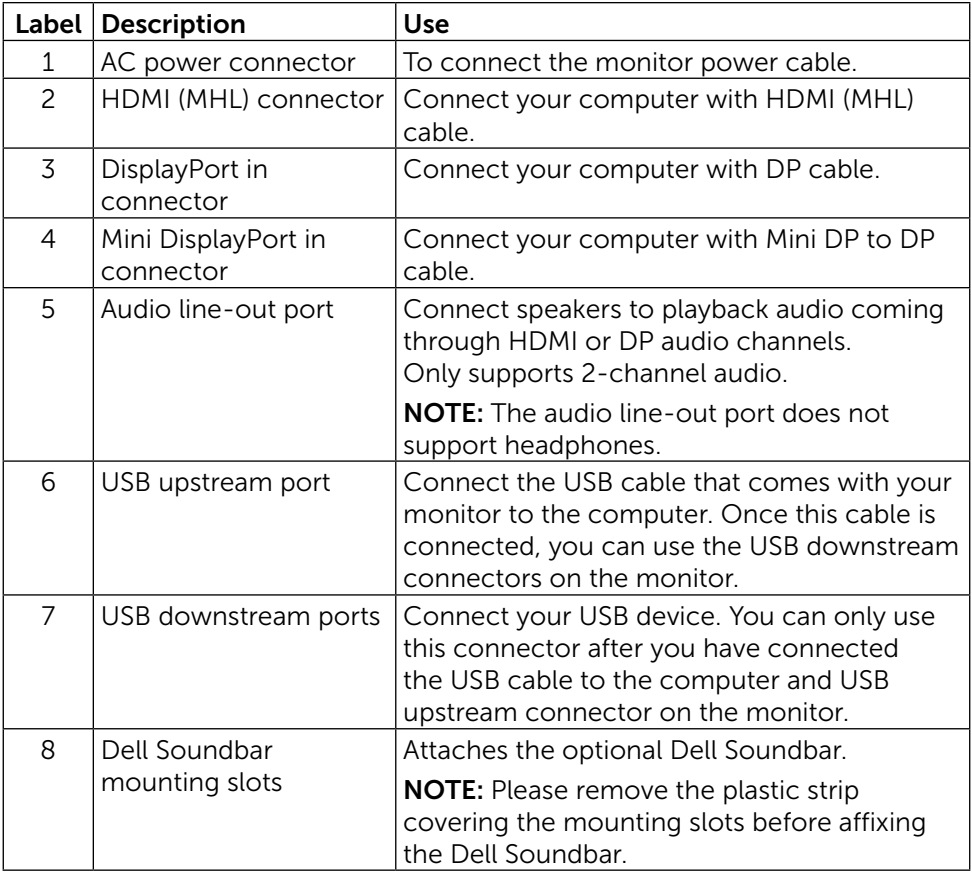

### <span id="page-10-1"></span><span id="page-10-0"></span>Monitor Specifications Flat panel Specifications

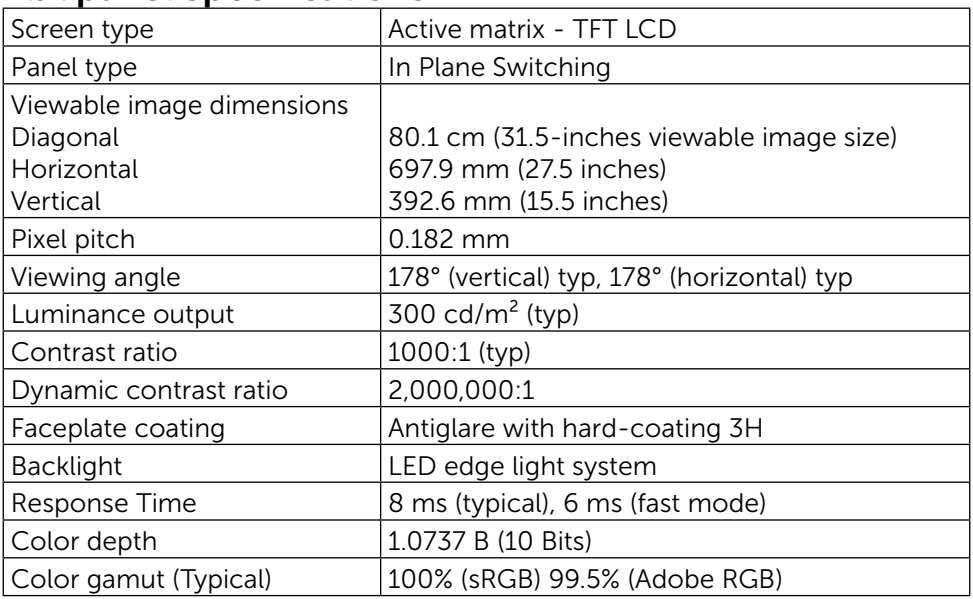

### Resolution Specifications

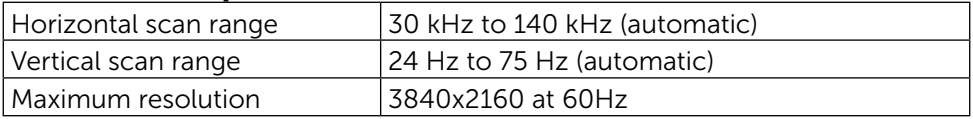

### Video Supported Modes

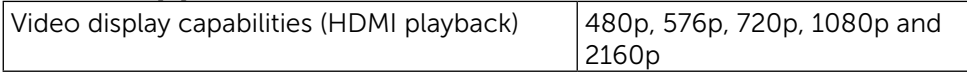

### Preset Display Modes

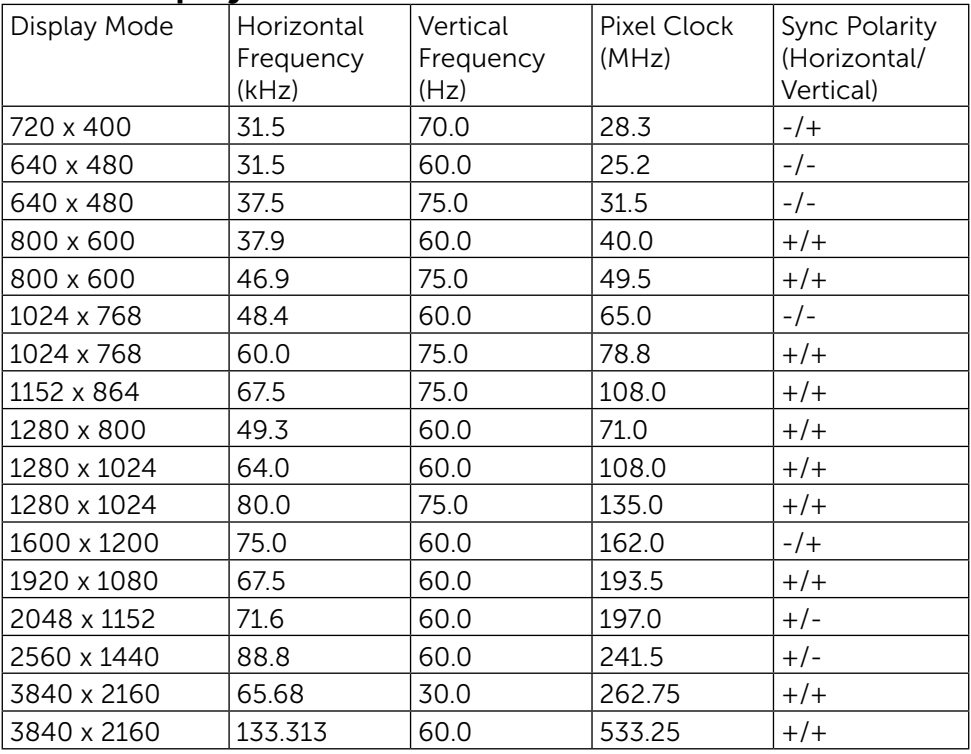

## Electrical Specifications

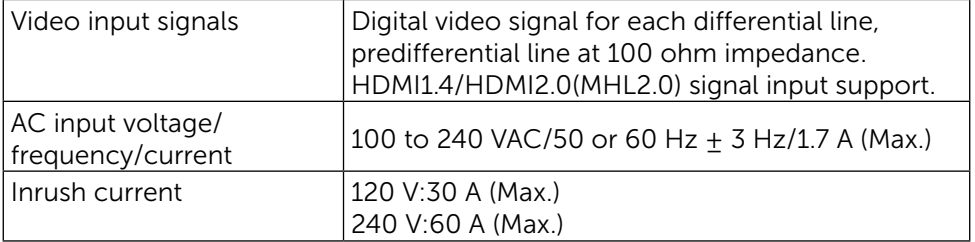

### Physical Characteristics

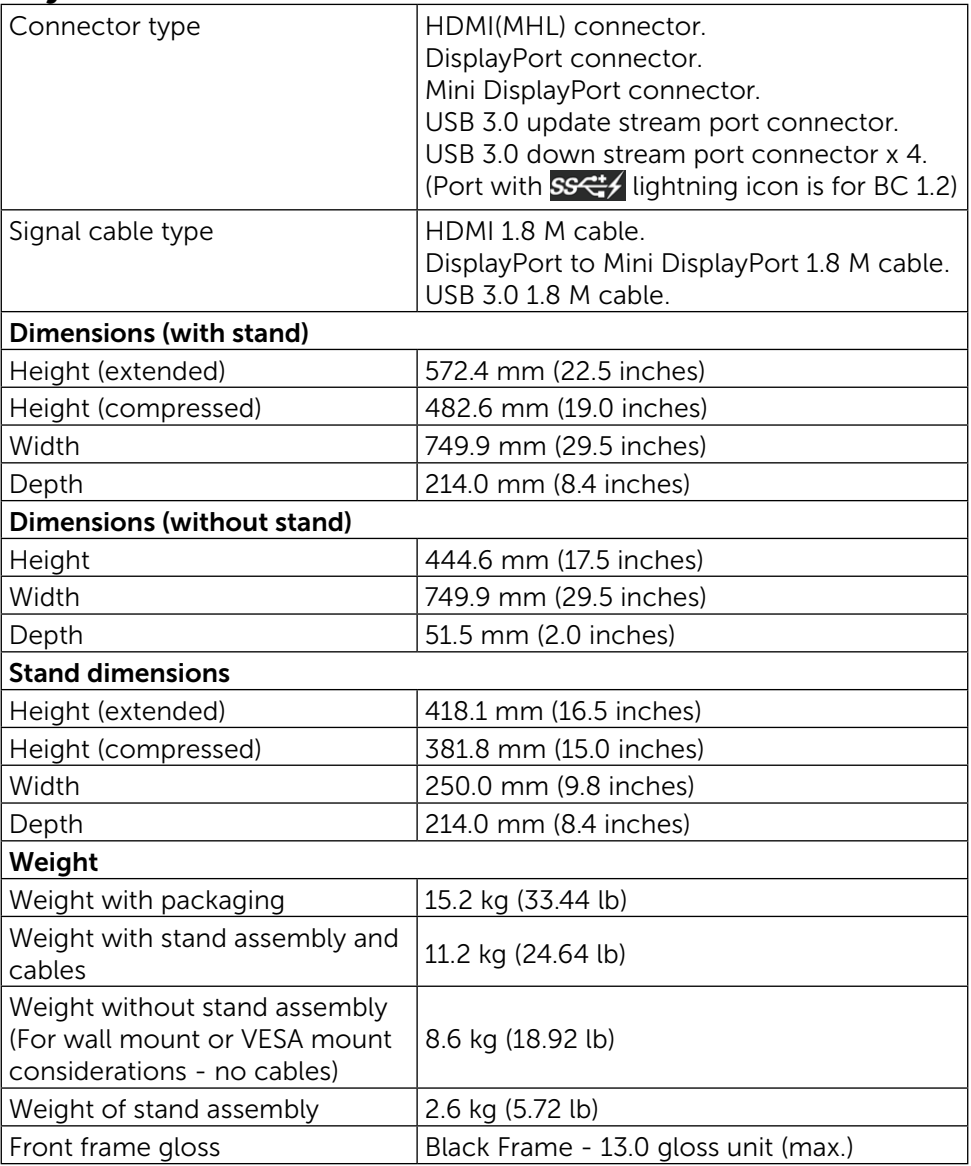

### Environmental Characteristics

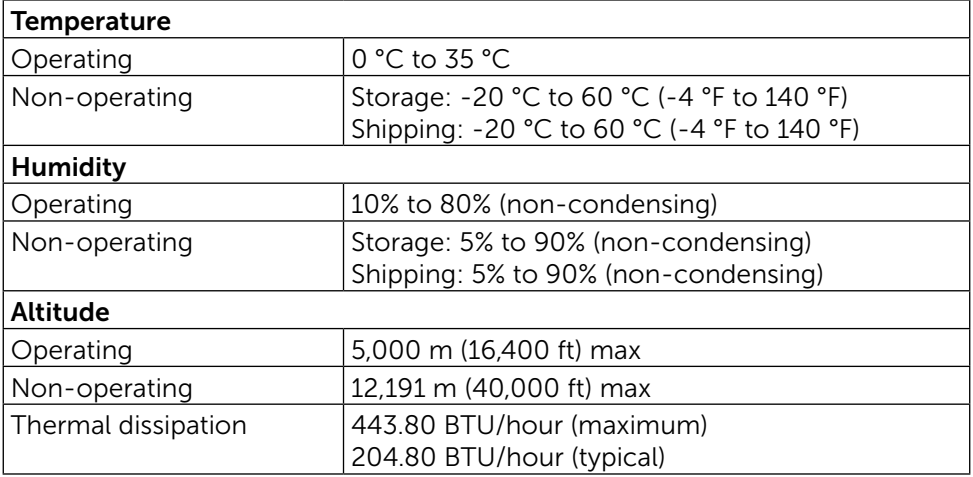

### Power Management Modes

If you have VESA's DPM™ compliance display card or software installed in your PC, the monitor can automatically reduce its power consumption when not in use. This is referred to as Power Save Mode\*. If the computer detects input from keyboard, mouse, or other input devices, the monitor automatically resumes functioning. The following table shows the power consumption and signaling of this automatic power saving feature:

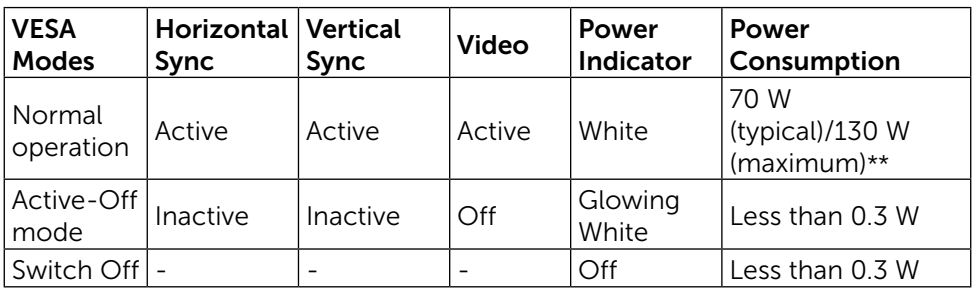

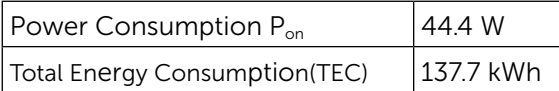

The OSD will only function in the normal operation mode. When any button is pressed in Active-Off mode, the following message will be displayed:

#### Dell UltraSharp UP3216Q

 There is no signal coming from your computer. Press any key on the keyboard or move the mouse to wake it up. If there is no display, press the monitor button now to select the correct input source on the On-Screen-Display menu.

 $\overline{\phantom{a}}$ 

\*Zero power consumption in OFF mode can only be achieved by disconnecting the power adapter from the monitor.

\*\*Maximum power consumption with maximum luminance, and USB active. This document is informational only and reflects laboratory performance. Your product may perform differently, depending on the software, components and peripherals you ordered and shall have no obligation to update such information. Accordingly, the customer should not rely upon this information in making decisions about electrical tolerances or otherwise. No warranty as to accuracy or completeness is expressed or implied.

Activate the computer and the monitor to gain access to the OSD.

#### $\mathscr U$  note:

P<sub>on</sub>: Power consumption of On Mode measured with reference to Energy Star test method.

TEC: Total energy consumption in kWh measured with reference to Energy Star test method.

## Pin Assignments

19-pin HDMI Connector

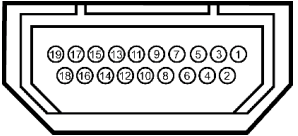

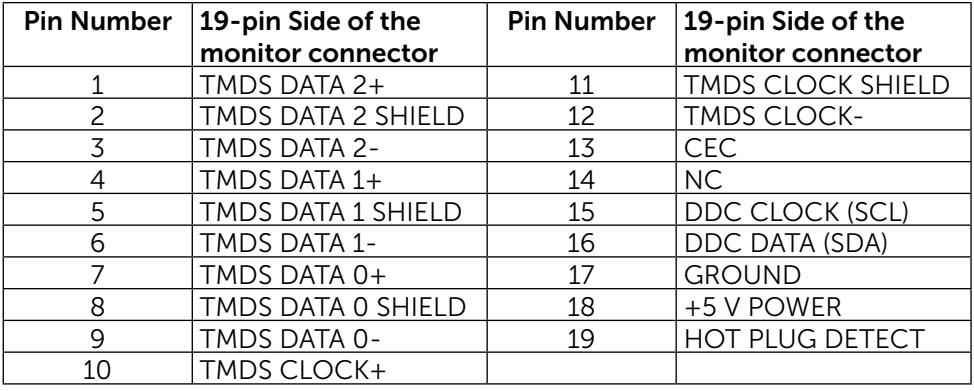

### DisplayPort Connector (DP in and DP out)

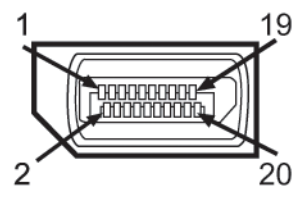

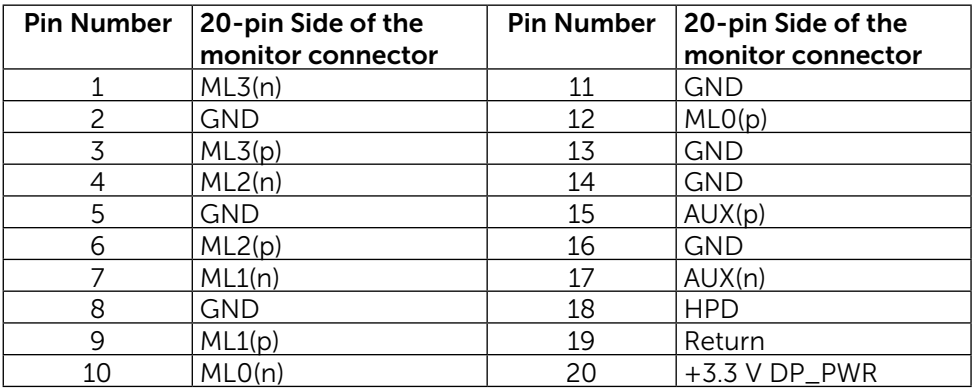

### Mini DisplayPort Connector

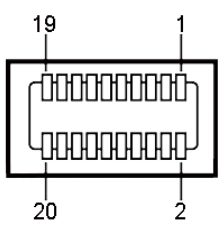

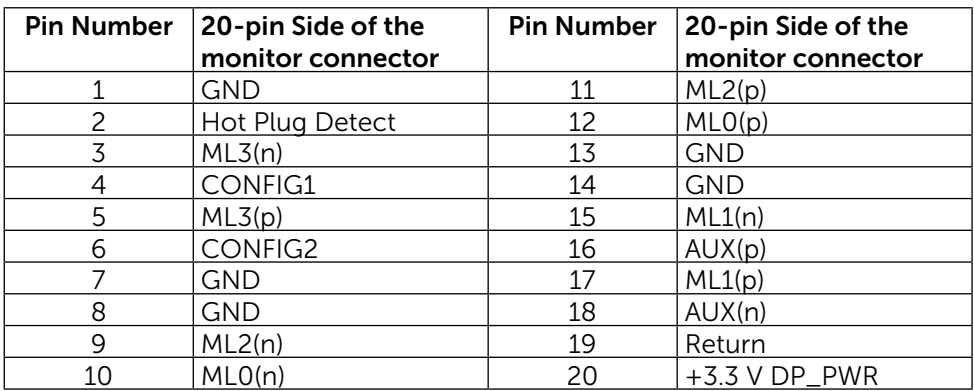

### Universal Serial Bus (USB) Interface

This section gives you information about the USB ports that are available on the back and bottom of your monitor.

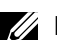

 $\mathbb Z$  NOTE: The USB ports on this monitor are USB 3.0 compliant.

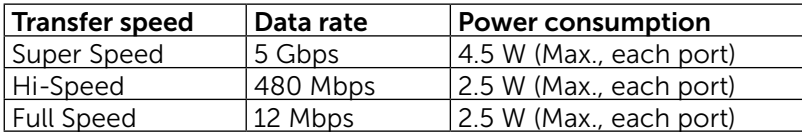

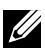

NOTE: Up to 2 A on USB downstream port (port  $\overline{O}$   $\overline{O}$  with lightning

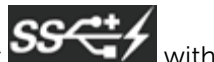

icon) with BC 1.2 compliance devices; up to 0.9 A on the other 3 USB downstream ports.

### USB Upstream Connector

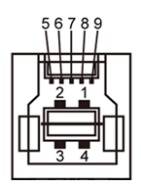

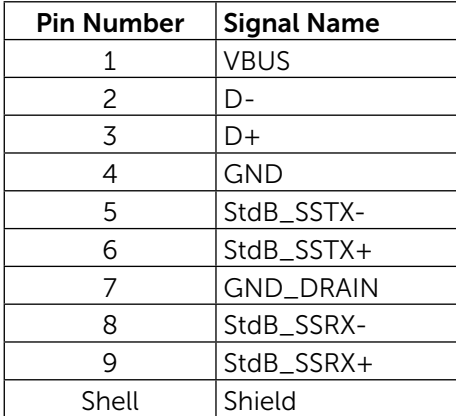

### USB Downstream Connector

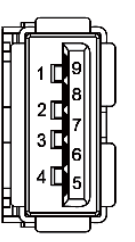

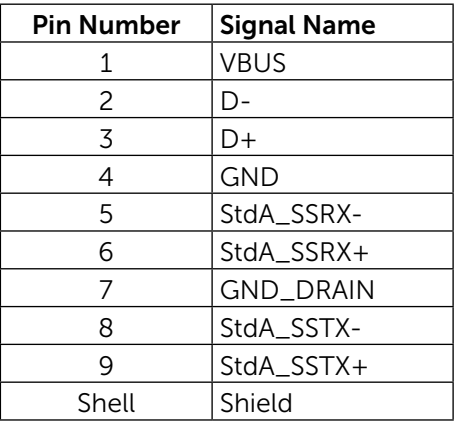

#### USB ports

- 1 upstream bottom
- 4 downstream 1 at back, 3 at bottom Power Charging Port - the one on the rear cover (Port with SS<sup>-1</sup>/ lightning icon); supports fast current charging capability if the device is BC 1.2 compatible.
- **NOTE:** USB 3.0 functionality requires a USB 3.0 compatible computer and devices.

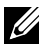

**NOTE:** For computers running Windows® 7 must have Service Pack 1 (SP1) installed. The monitor's USB interface works only when the monitor is On or in Power Save Mode. If you turn Off the monitor and then turn it On, the attached peripherals may take a few seconds to resume normal functionality.

### Card Reader Specifications

### **Overview**

- The Flash Memory Card Reader is a USB storage device that allows users to read and write information from and into the memory card.
- The Flash Memory Card Reader is automatically recognized by Microsoft $^{\circledR}$ Windows<sup>®</sup> 7 Service Pack (SP1) and Windows<sup>®</sup> 8/Windows<sup>®</sup> 8.1/ Windows® 10.
- Once installed and recognized, memory card (slot) appears drive letter.
- All standard file operations (copy, delete, drag-and-drop, etc.) can be performed with this drive.

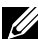

**NOTE:** Install the Card Reader driver to ensure memory cards are detected properly when inserted into the card slot.

#### Features

The Flash Memory Card Reader has the following features:

- Supports Microsoft<sup>®</sup> Windows<sup>®</sup> 7 Service Pack (SP1) and Windows<sup>®</sup> 8/ Windows<sup>®</sup> 8.1/Windows<sup>®</sup> 10 operating systems.
- Mass Storage Class device (No drivers are required under Microsoft $<sup>®</sup>$ </sup> Windows® 7 Service Pack (SP1) and Windows® 8/Windows® 8.1)/ Windows® 10.
- Supports various memory card media.

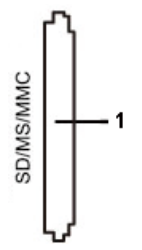

The following table lists the memory cards supported:

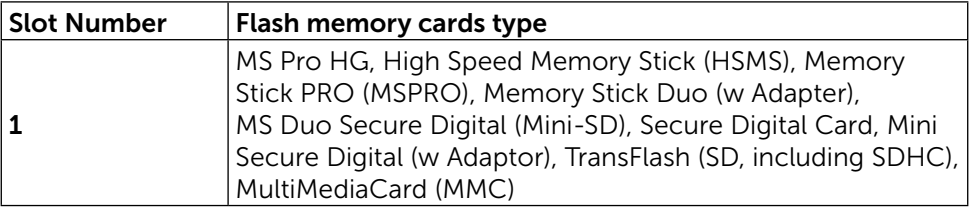

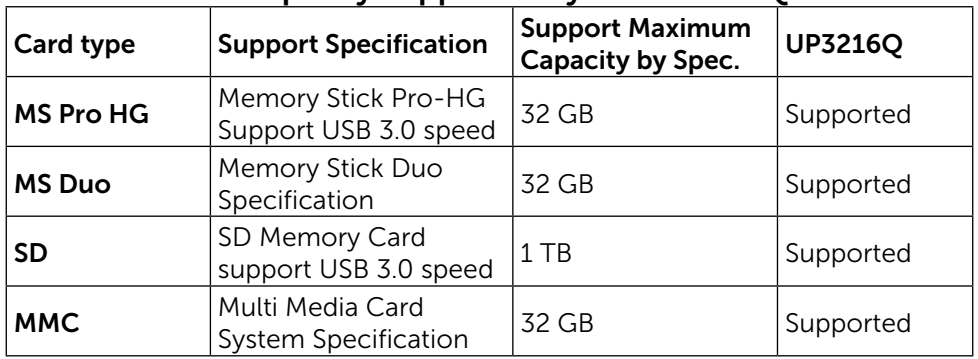

### <span id="page-19-0"></span>Maximum Card Capacity Supported by the UP3216Q card reader

#### **General**

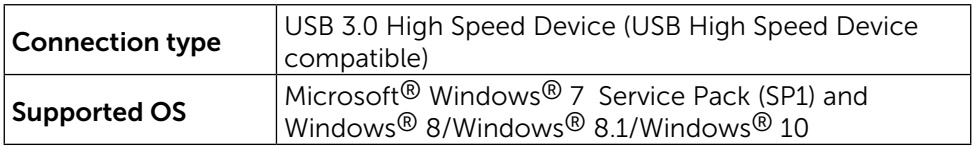

## Plug and Play Capability

You can install the monitor in any Plug and Play-compatible system. The monitor automatically provides the computer system with its Extended Display Identification Data (EDID) using Display Data Channel (DDC) protocols so that the system can configure itself and optimize the monitor settings. Most monitor installations are automatic; you can select different settings if desired. For more information about changing the monitor settings, see [Operating the](#page-26-1)  [Monitor](#page-26-1).

## LCD Monitor Quality and Pixel Policy

During the LCD Monitor manufacturing process, it is not uncommon for one or more pixels to become fixed in an unchanging state which are hard to see and do not affect the display quality or usability. For more information on Dell Monitor Quality and Pixel Policy, see Dell Support site at: [http://www.dell.com/](http://www.dell.com/support/monitors) [support/monitors.](http://www.dell.com/support/monitors)

## <span id="page-20-0"></span>Maintenance Guidelines

### Cleaning Your Monitor

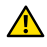

**WARNING:** Read and follow the [Safety Instructions](#page-55-2) before cleaning the monitor.

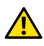

 $\land$  WARNING: Before cleaning the monitor, unplug the monitor power cable from the electrical outlet.

For best practices, follow the instructions in the list below while unpacking, cleaning, or handling your monitor:

- To clean your antistatic screen, lightly dampen a soft, clean cloth with water. If possible, use a special screen-cleaning tissue or solution suitable for the antistatic coating. Do not use benzene, thinner, ammonia, abrasive cleaners, or compressed air.
- Use a lightly-dampened, warm cloth to clean the monitor. Avoid using detergent of any kind as some detergents leave a milky film on the monitor.
- If you notice white powder when you unpack your monitor, wipe it off with a cloth.
- Handle your monitor with care as dark-colored monitors may scratch and show white scuff marks more than light-colored monitors.
- To help maintain the best image quality on your monitor, use a dynamically changing screen saver and turn Off your monitor when not in use.

## <span id="page-21-0"></span>Setting Up the Monitor

### Attaching the Stand

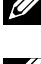

 $\mathbb Z$  NOTE: The stand is detached from the monitor when it is shipped from the factory.

 $\mathbb Z$  NOTE: This is applicable for a monitor with a stand. When any other stand is bought, please refer to the respective stand setup guide for the set up instructions.

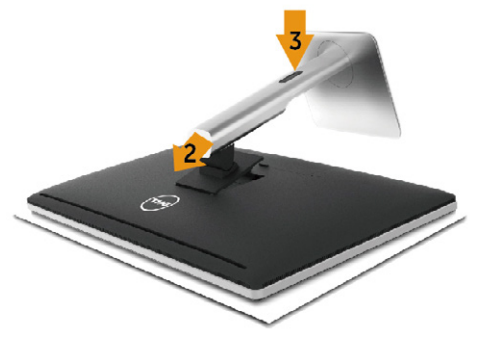

To attach the monitor stand:

- 1. Remove the cover and place the monitor on it.
- 2. Fit the two tabs on the upper part of the stand to the groove on the back of the monitor.
- 3. Press the stand till it snaps into its place.

## <span id="page-21-1"></span>Connecting Your Monitor

**A** WARNING: Before you begin any of the procedures in this section, follow the [Safety Instructions.](#page-55-2)

To connect your monitor to the computer:

- 1. Turn Off your computer and disconnect the power cable.
- 2. Connect the black HDMI cable or the DP (DisplayPort) cable to the corresponding video port on the back of your computer. Do not use all the cables on the same computer. Use all of the cables only when they are connected to different computers with appropriate video systems.

### Connecting the black HDMI Cable

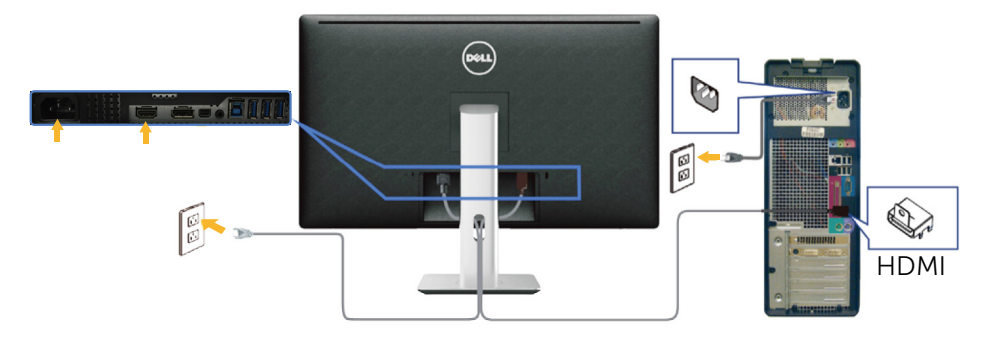

### Connecting the black DisplayPort (or miniDP) cable

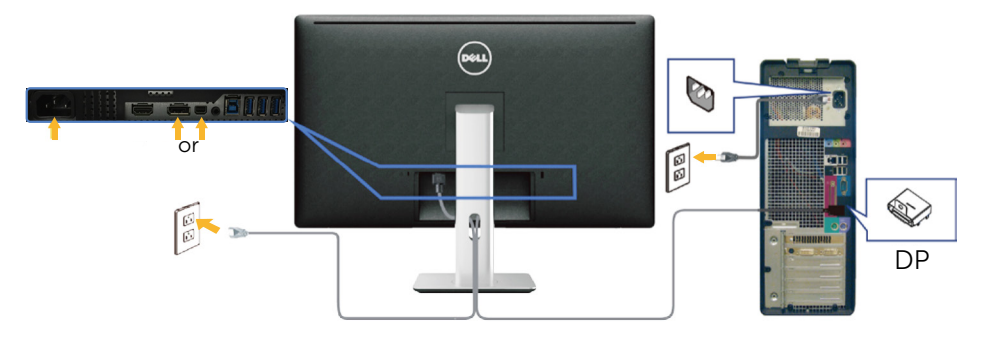

### Connecting the USB 3.0 cable

After you have completed connecting the HDMI/DP/mini DP cable, follow the procedure below to connect the USB 3.0 cable to the computer and complete your monitor setup:

- <span id="page-22-0"></span>1. Connect the upstream USB 3.0 port (cable supplied) to an appropriate USB 3.0 port on your computer. (See [Bottom View](#page-9-0) for details.)
- 2. Connect the USB 3.0 peripherals to the downstream USB 3.0 ports on the monitor.
- 3. Plug the power cables for your computer and monitor into a nearby outlet.
- 4. Turn On the monitor and the computer. If your monitor displays an image, installation is complete. If it does not display an image, see [Troubleshooting.](#page-45-1)
- 5. Use the cable slot on the monitor stand to organize the cables.

<span id="page-23-0"></span>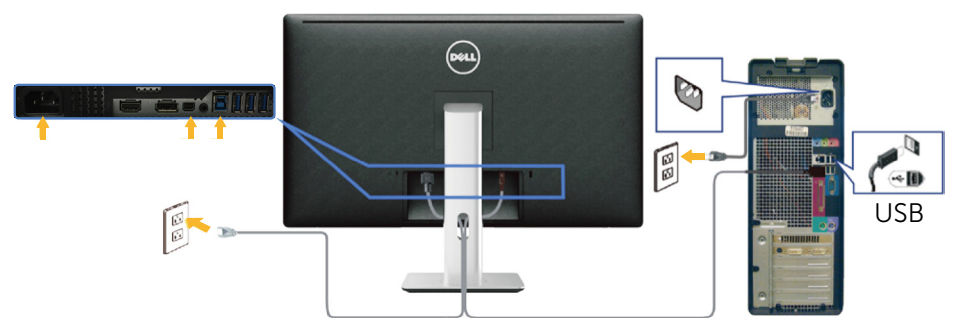

 $\wedge$  CAUTION: The graphics are used for the purpose of illustration only. Appearance of the computer may vary.

## Organizing the Cables

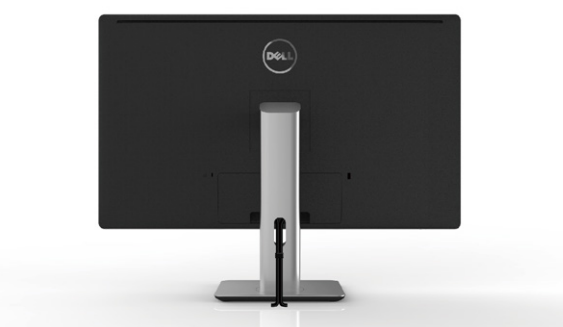

After attaching all necessary cables to your monitor and computer, (See [Connecting Your Monitor](#page-21-1) for cable attachment,) use the cable management slot to organize all cables as shown above.

## <span id="page-24-0"></span>Attaching the Cable Cover

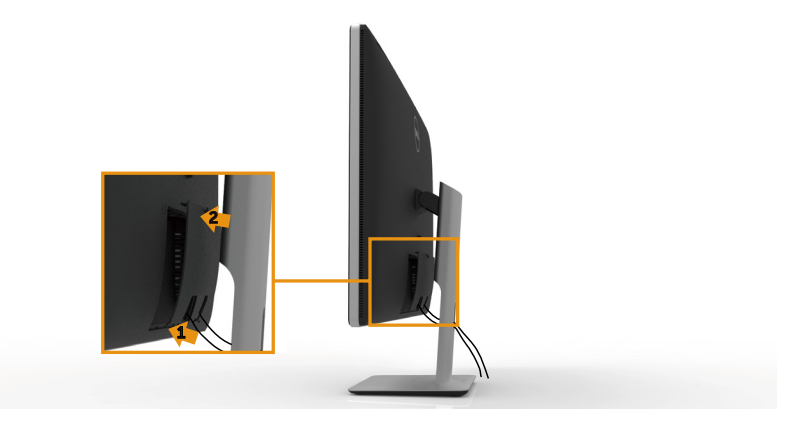

### Removing the Stand

- **NOTE:** To prevent scratches on the LCD screen while removing the stand, ensure that the monitor is placed on a clean surface.
- $\mathbb Z$  NOTE: This is applicable for a monitor with a stand. When any other stand is bought, please refer to the respective stand setup guide for set up instructions.

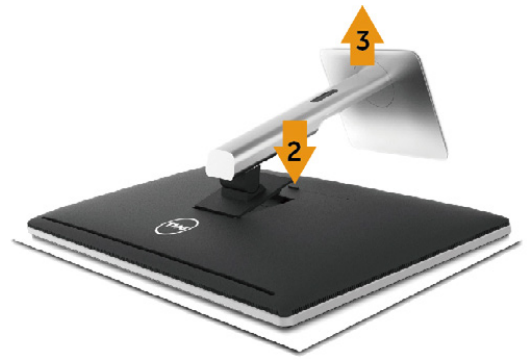

To remove the stand:

- 1. Place the monitor on a flat surface.
- 2. Press and hold the stand release button.
- 3. Lift the stand up and away from the monitor.

## <span id="page-25-0"></span>Wall Mounting (Optional)

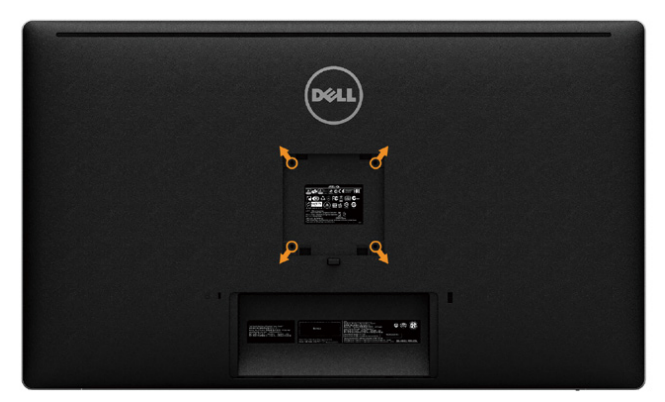

(Screw dimension: M4 x 10 mm).

Refer to the instructions that come with the VESA-compatible wall mounting kit.

- 1. Place the monitor panel on a soft cloth or cushion on stable flat table.
- 2. Remove the stand.
- 3. Use a screwdriver to remove the four screws securing the plastic cover.
- 4. Attach the mounting bracket from the wall mounting kit to the monitor.
- 5. Mount the monitor on the wall by following the instructions that came with the wall mounting kit.
- 

**NOTE:** For use only with UL or CSA or GS-listed wall mount bracket with minimum weight/load bearing capacity of 8.6 kg (18.92 lb).

# <span id="page-26-1"></span><span id="page-26-0"></span>Operating the Monitor

## Using the Front Panel Controls

Use the control buttons on the front of the monitor to adjust the characteristics of the image being displayed. As you use these buttons to adjust the controls, an OSD shows the numeric values of the characteristics as they change.

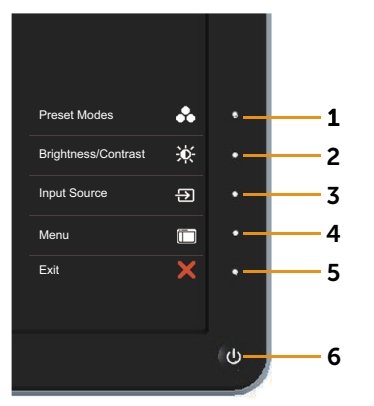

The following table describes the front panel buttons:

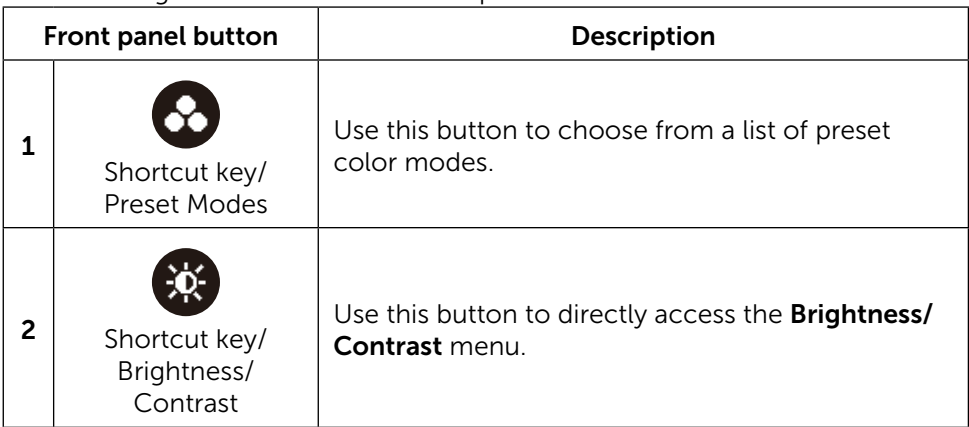

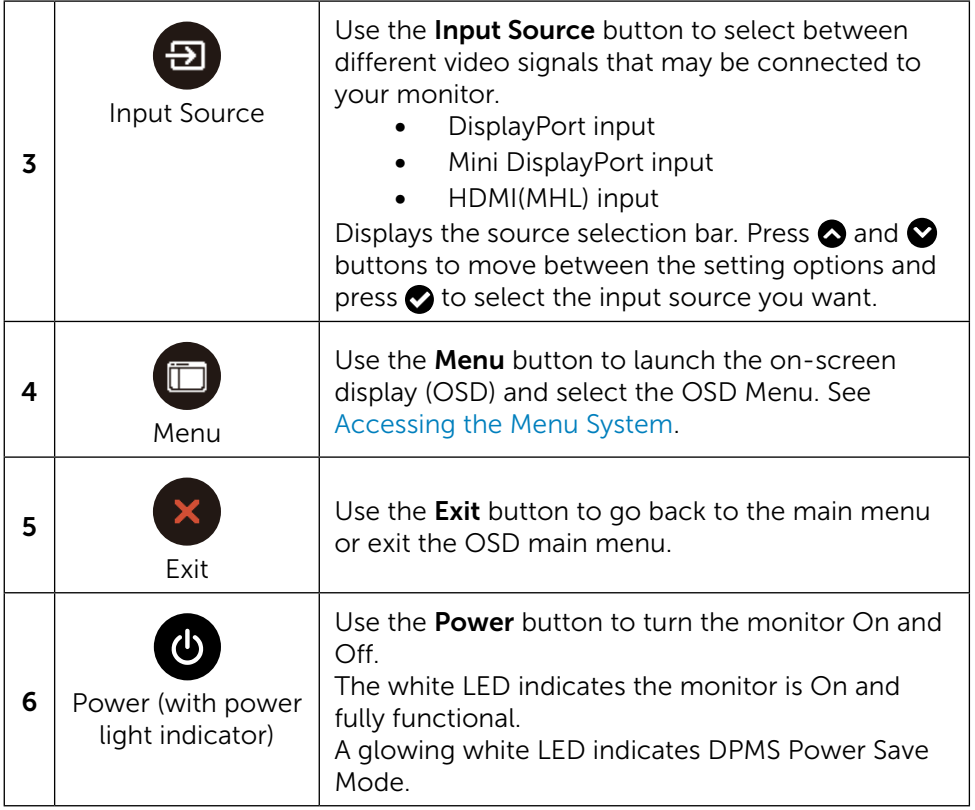

#### Front Panel Button

Use the buttons on the front of the monitor to adjust the image settings.

<span id="page-28-0"></span>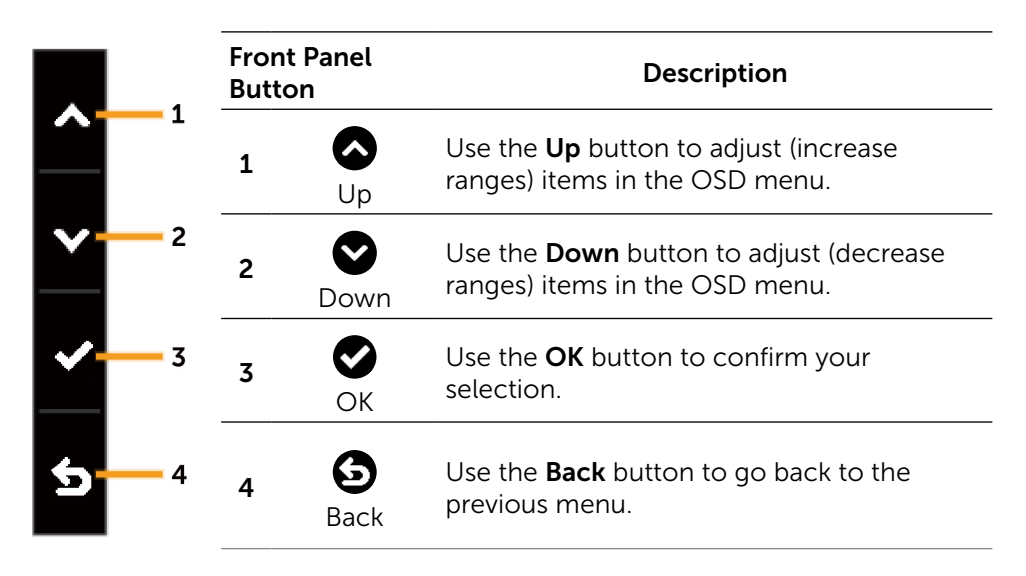

## <span id="page-29-0"></span>Using the On-Screen Display (OSD) Menu

### <span id="page-29-1"></span>Accessing the Menu System

**NOTE:** If you change the settings and then either proceed to another menu or exit the OSD menu, the monitor automatically saves those changes. The changes are also saved if you change the settings and then wait for the OSD menu to disappear.

1. Press the **Menu** button to launch the OSD menu and display the main menu.

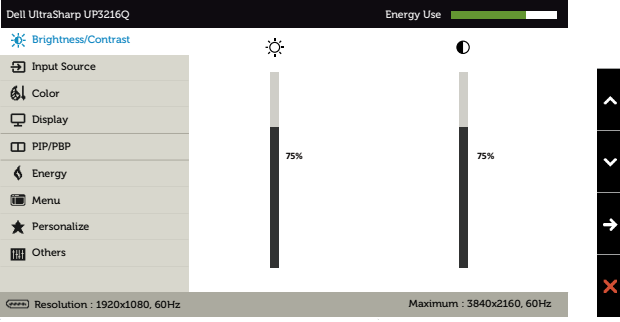

- 2. Press the  $\bigcirc$  and  $\bigcirc$  buttons to move between the setting options. As you move from one icon to another, the option name is highlighted. See the following table for a complete list of all the options available for the monitor.
- 3. Press the  $\bullet$  or  $\bullet$  button once to activate the highlighted option.
- 4. Press the  $\bullet$  and  $\bullet$  buttons to select the desired parameter.
- 5. Press the **O** button to enter the slide bar and then use the  $\bigcirc$  or  $\bigcirc$ button, according to the indicators on the menu, to make your changes.
- 6. Press the  $\bigodot$  button once to return to the main menu to select another option or press the  $\bullet$  button two or three times to exit from the OSD menu.

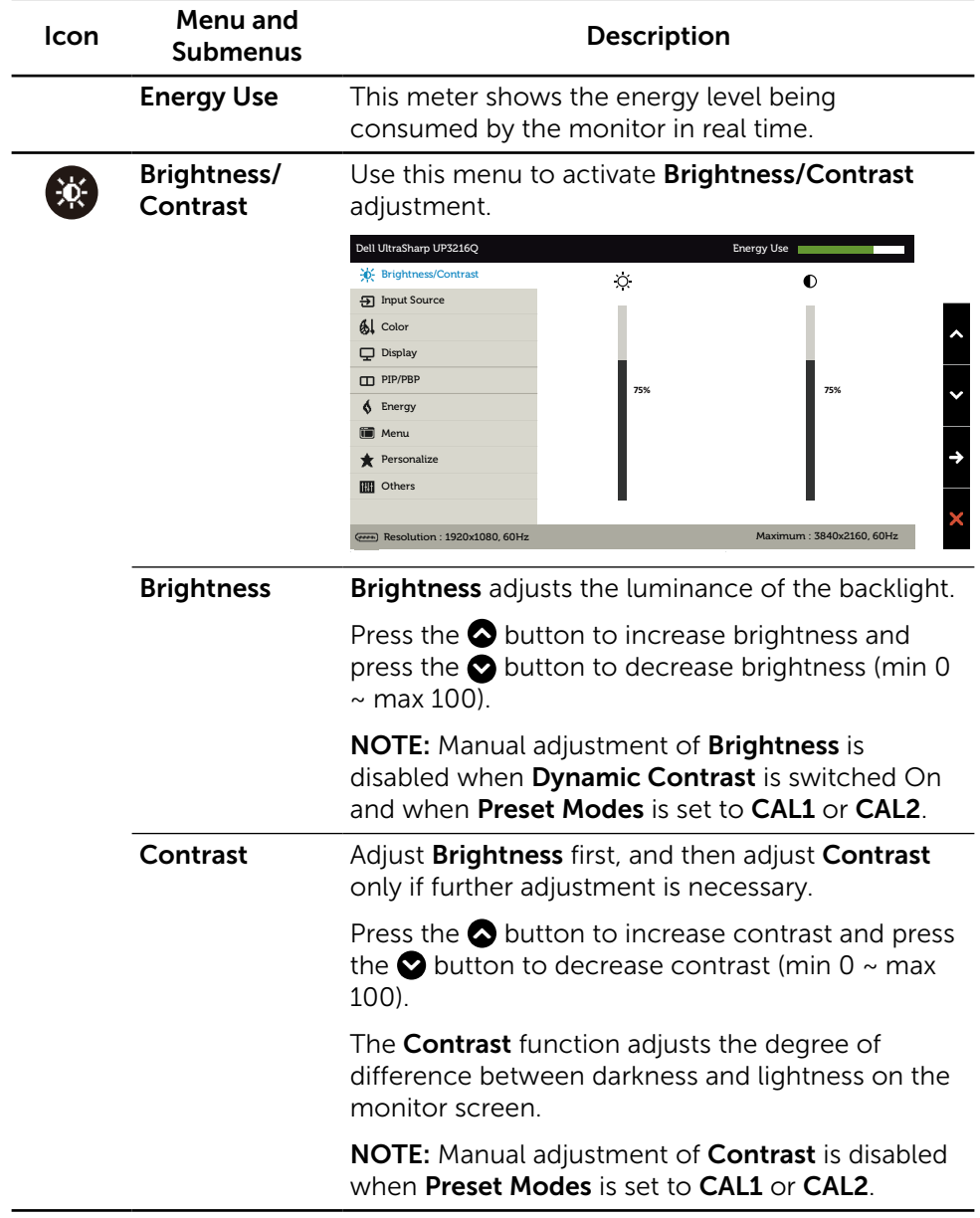

<span id="page-31-0"></span>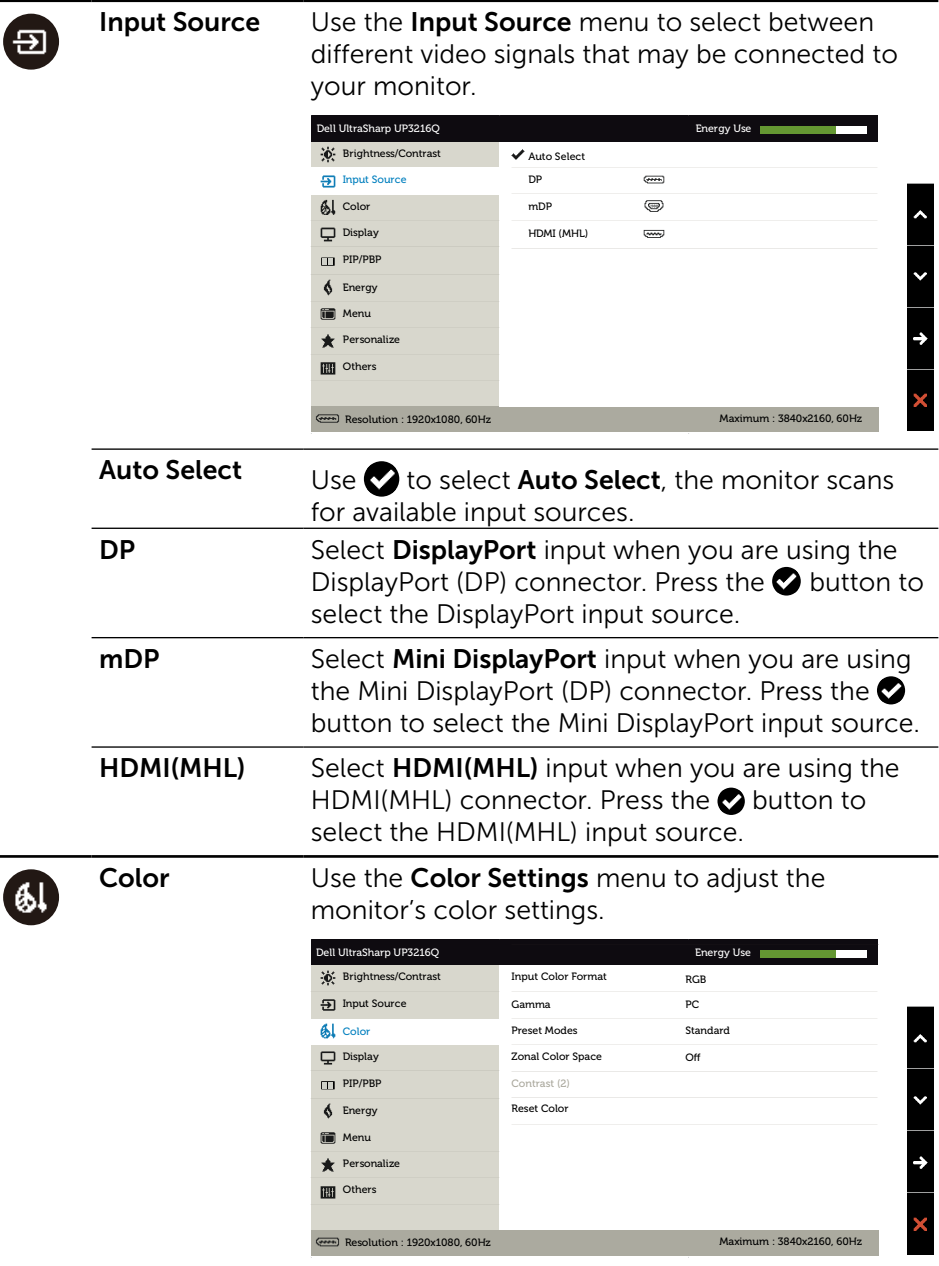

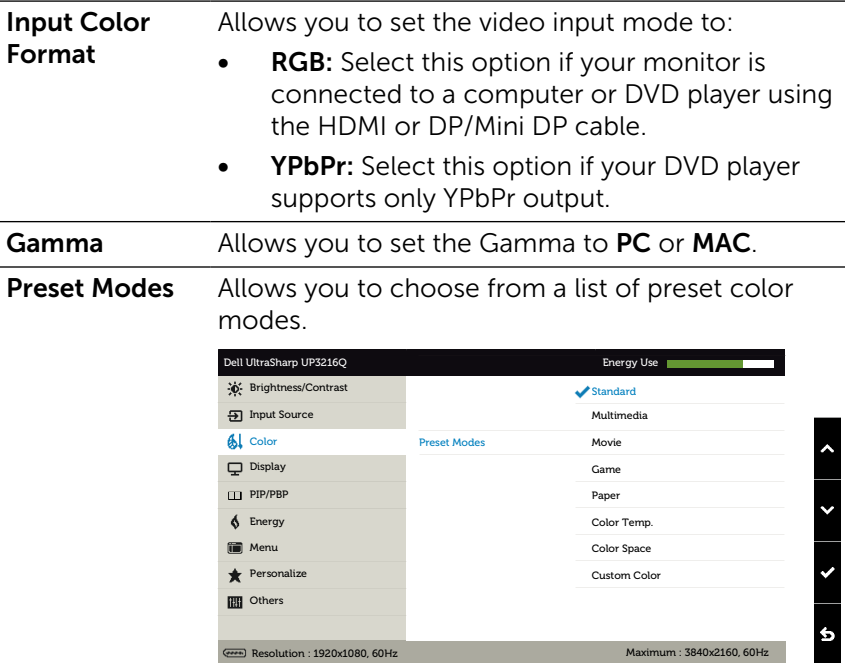

- **Standard:** Loads the monitor's default color settings. This is the default preset mode.
- **Multimedia:** Loads color settings ideal for multimedia applications. Applies to HDMI input with CEA timing (YUV color domain) only.
- **Movie:** Loads color settings ideal for movies. Applies to HDMI input with CEA timing (YUV color domain) only.
- Game: Loads color settings ideal for most gaming applications.
- Paper: Loads brightness and sharpness settings ideal for viewing text. Blend the text background to simulate paper media without affecting color images. Applies to RGB input format only.
- **Color Temp.:** The screen appears warmer with a red/yellow tint with slider set at 5,000K or cooler with blue tint with slider set at 10,000K.
- **Color Space:** Allows users to select the color space: Adobe RGB, sRGB, DCI-P3, REC709, CAL1, CAL2.

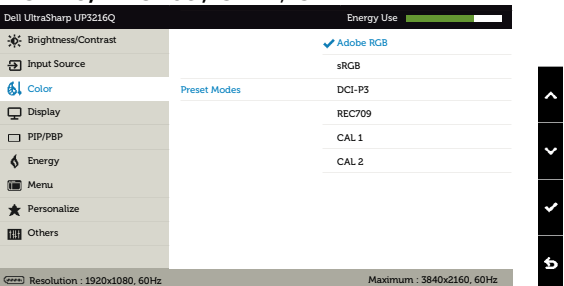

- Adobe RGB: This mode is compatible with Adobe RGB (99.5% coverage).
- sRGB: Emulates 100% sRGB.
- DCI-P3: This mode reproduces 87% of DCI-P3 digital cinema color standard.
- REC709: This mode matches 100% REC 709 standard.

– CAL1/CAL2: User calibrated preset mode using Dell Ultrasharp Color Calibration Software or other Dell approved software. Dell Ultrasharp Color Calibration Software works with the X-rite colorimeter i1Display Pro. The i1Display Pro can be purchased from the Dell Electronics, Software and Accessories website.

NOTE: Accuracy of sRGB, Adobe RGB, DCI-P3, REC709, CAL1 and CAL2 are optimized for RGB input color format. For optimal color accuracy of sRGB and Adobe RGB, turn Uniformity Compensation to Off.

NOTE: Factory Reset will remove all calibrated data in CAL1 and CAL2.

**Custom Color:** Allows you to manually adjust the color settings. Press the **a** and **buttons** to adjust the Red, Green, and Blue values and create your own preset color mode.

Use the  $\bigcirc$  and  $\bigcirc$  buttons to select the Gain, Offset, Hue, Saturation.

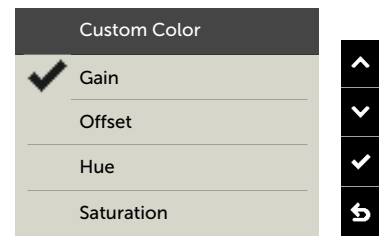

- Gain: Select it to adjust input RGB signal gain level (default value are 100).
- Offset: Select it to adjust RGB black-level offset value (default value are 50) to control your monitor base color.
- **Hue:** Select it to adjust RGBCMY hue value individually (default value are 50).
- **Saturation:** Select it to adjust RGBCMY saturation value individually (default value are 50).

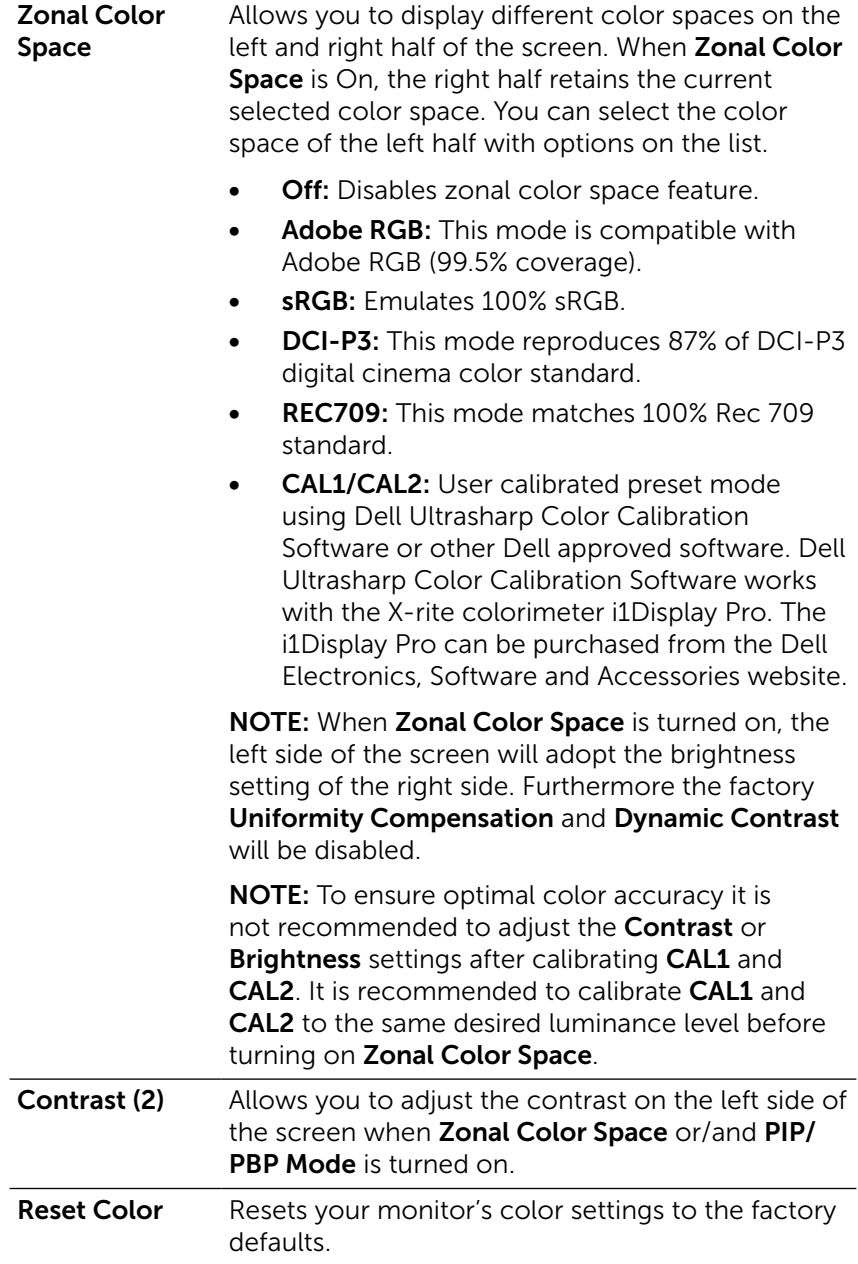

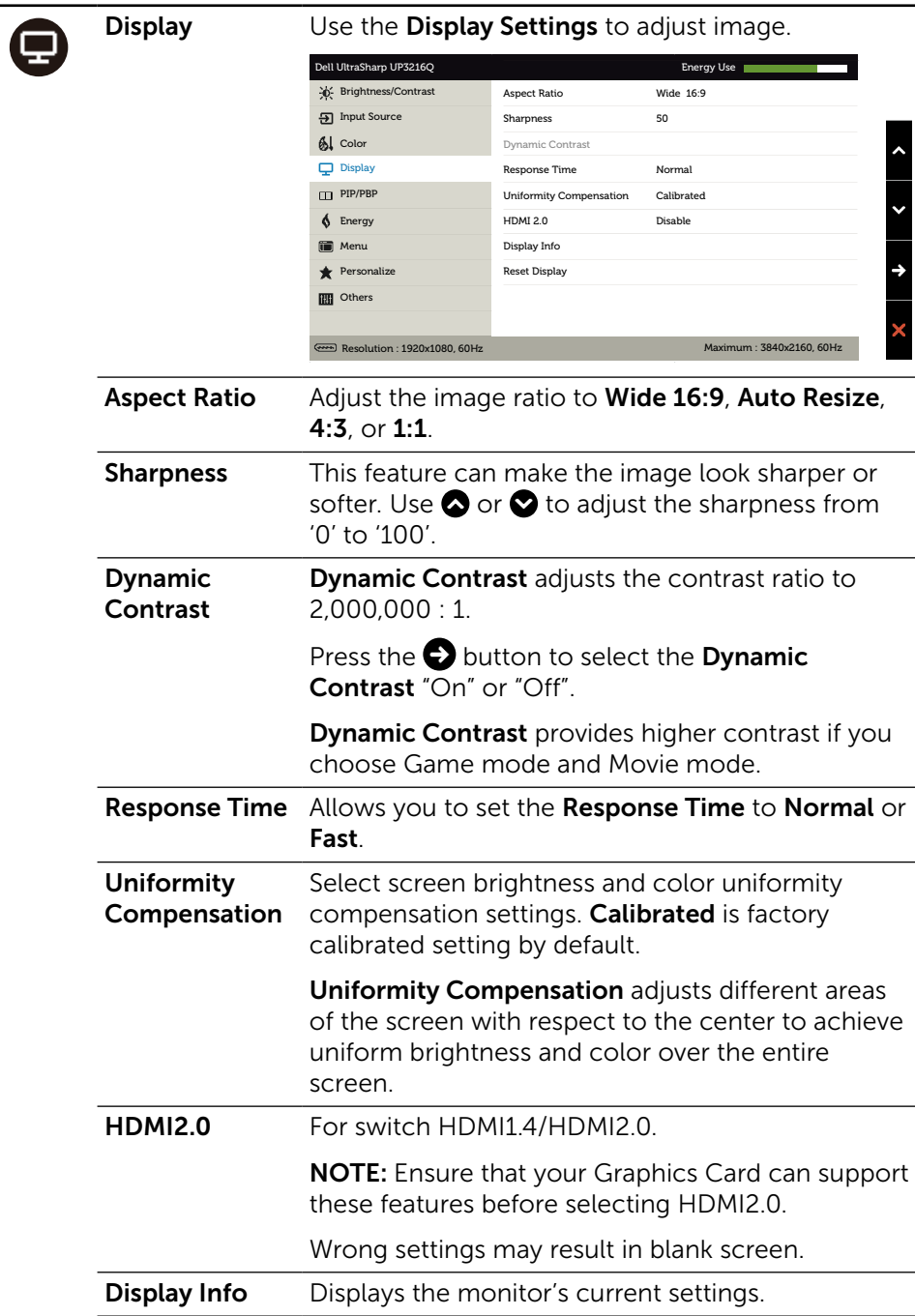

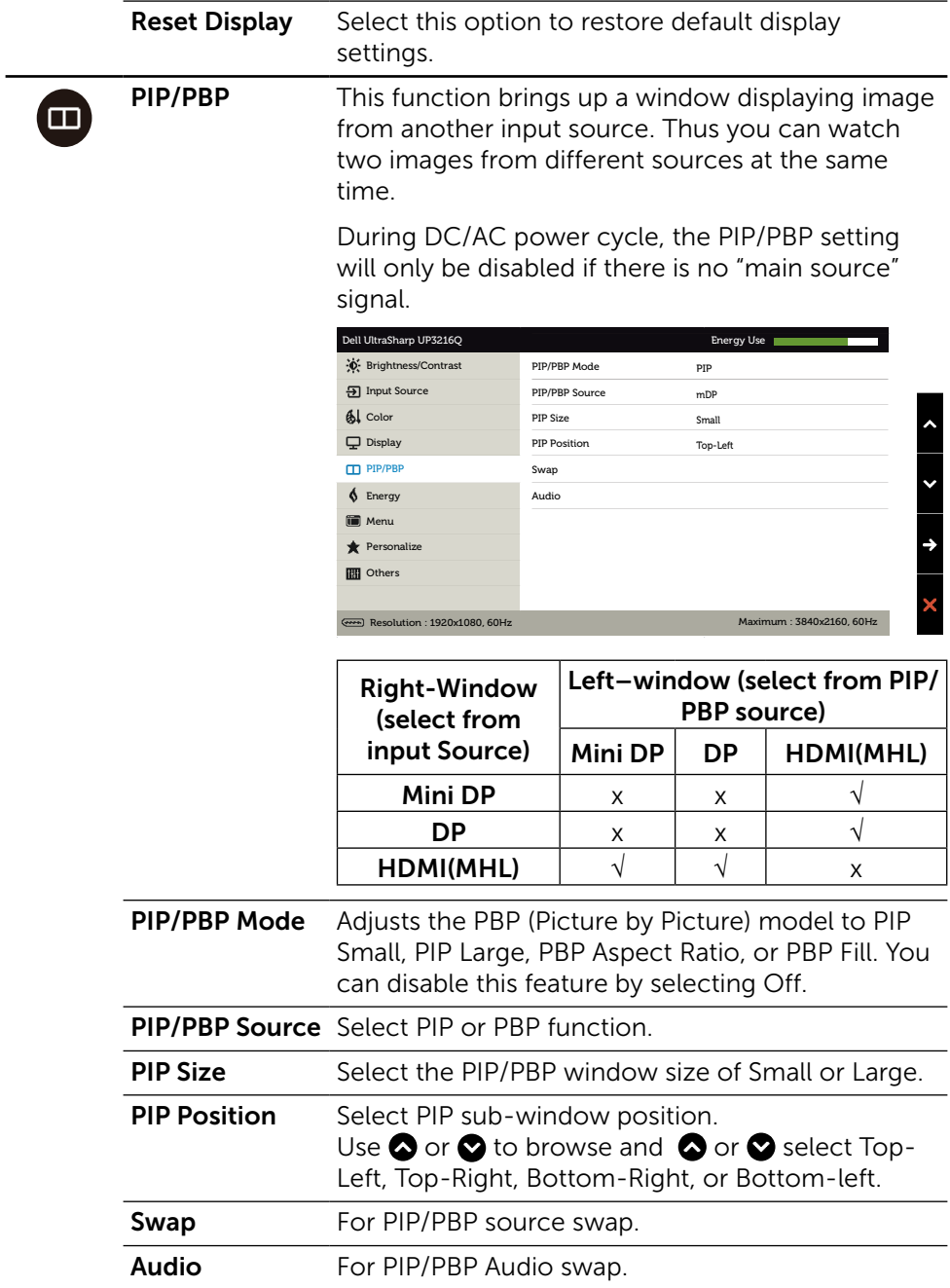

 $\bigcirc$ 

 $\Box$ 

<span id="page-38-0"></span>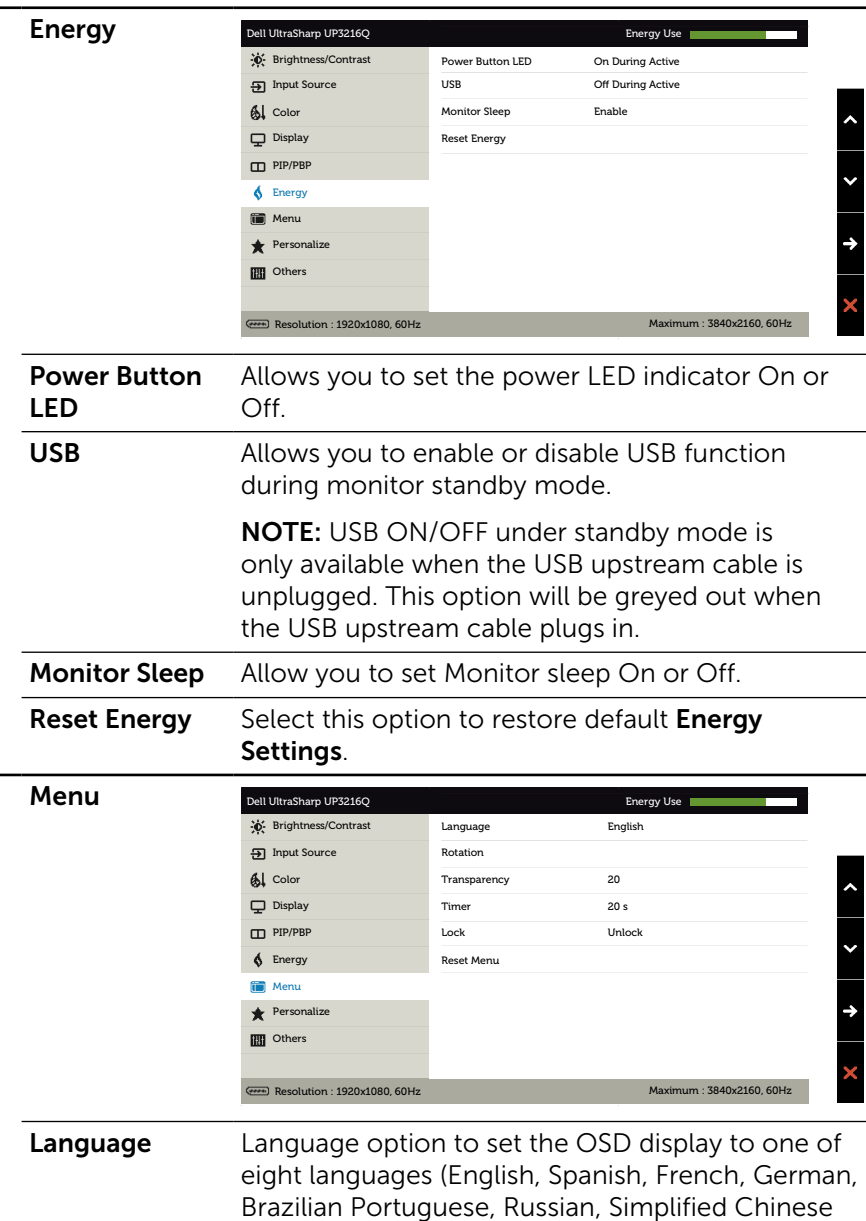

or Japanese).

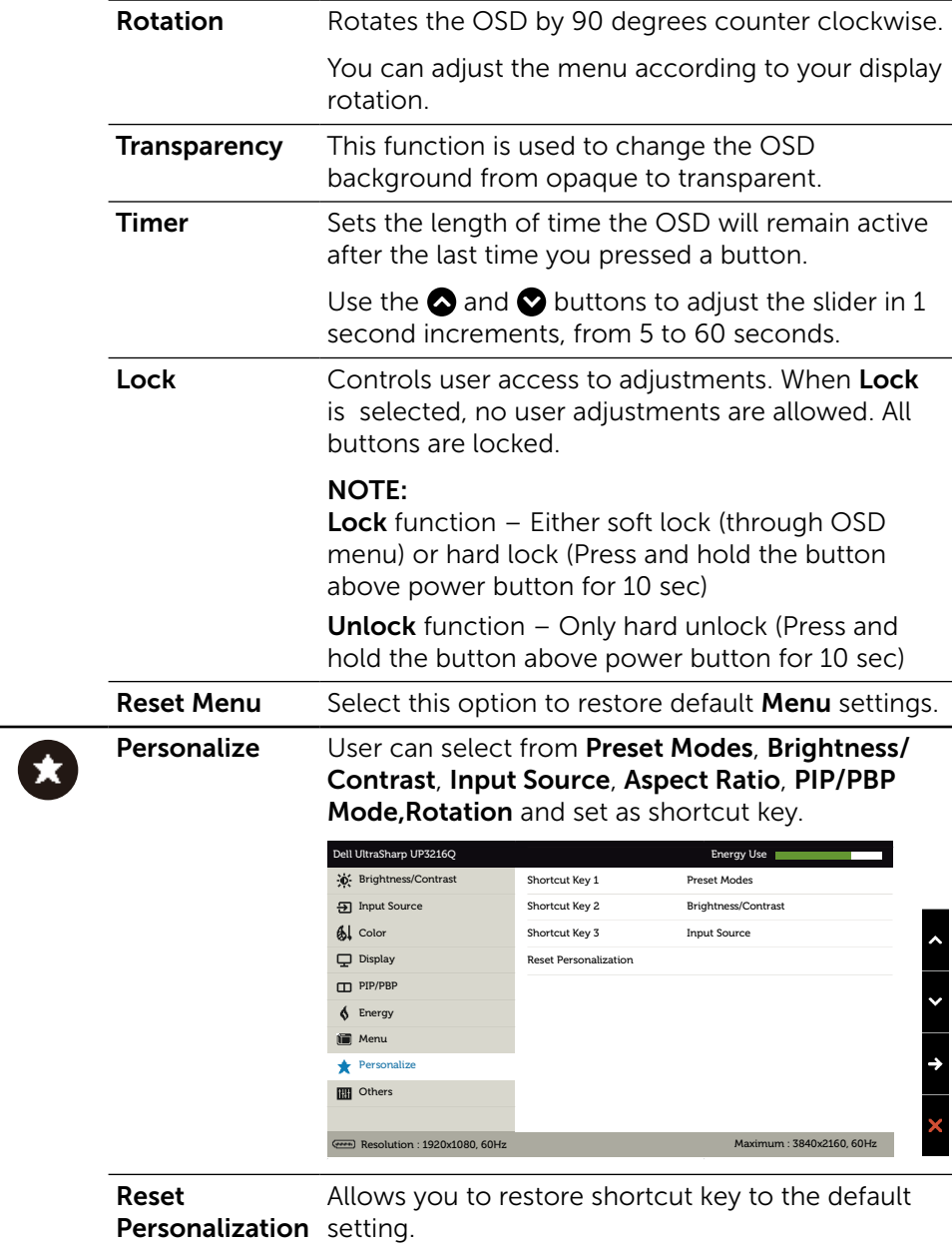

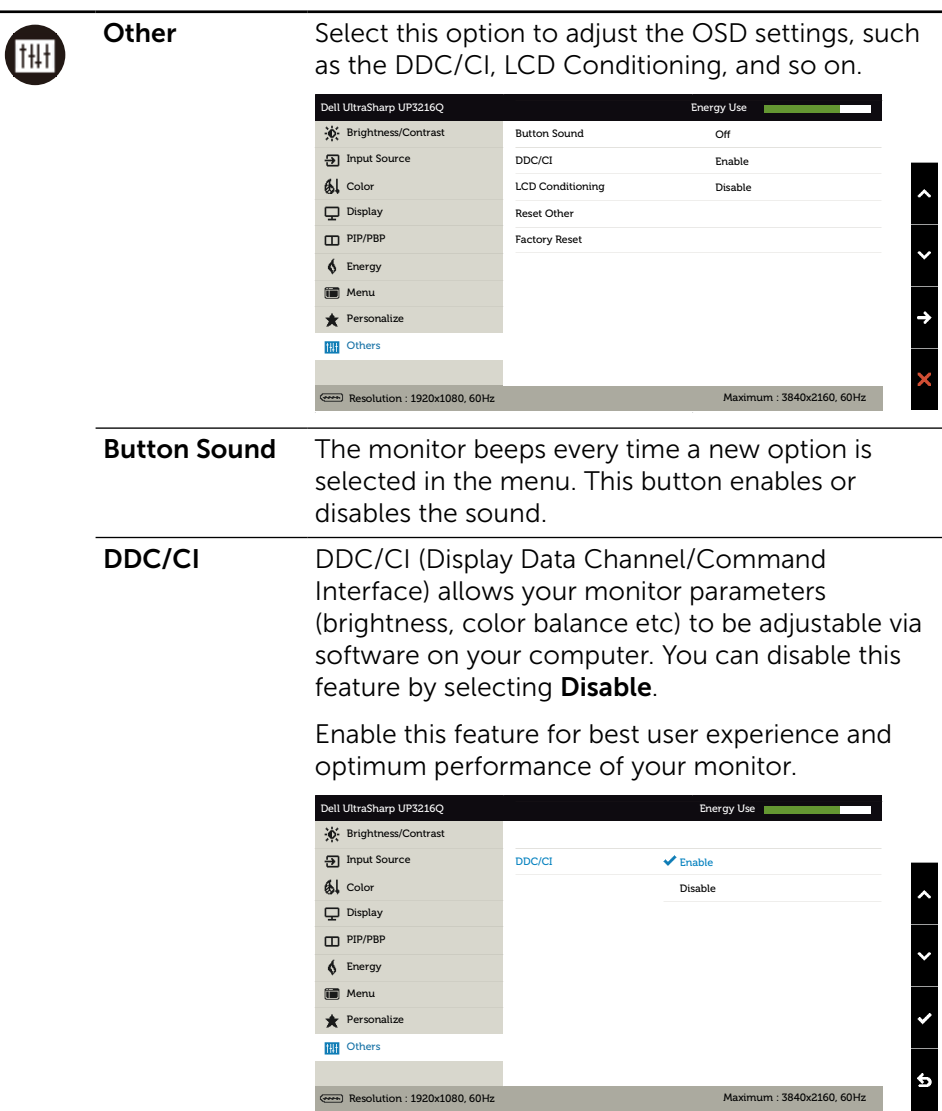

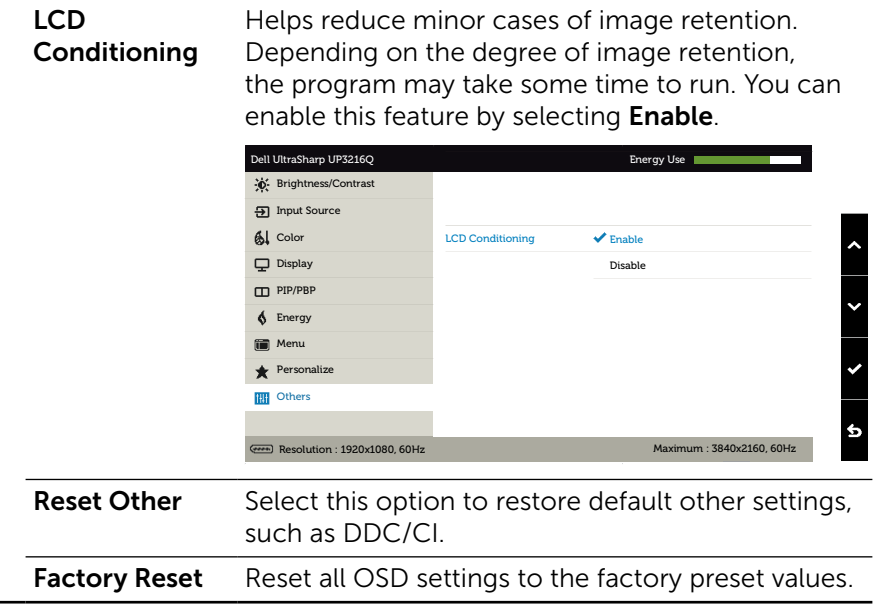

### OSD Warning Messages

When the **Dynamic Contrast** feature is enabled (in these preset modes: Game or Movie), the manual brightness adjustment is disabled.

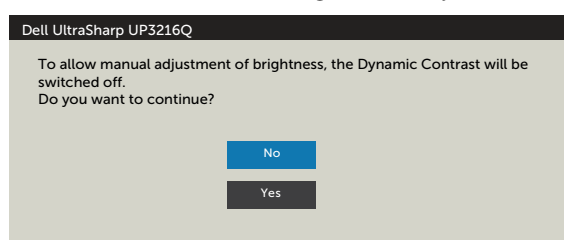

When the monitor does not support a particular resolution mode you will see the following message:

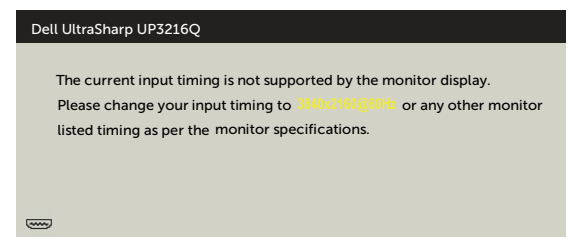

This means that the monitor cannot synchronize with the signal that it is receiving from the computer. See [Monitor Specifications](#page-10-1) for the Horizontal and Vertical frequency ranges addressable by this monitor. Recommended mode is 3840 x 2160.

You will see the following message before the DDC/CI function is disabled.

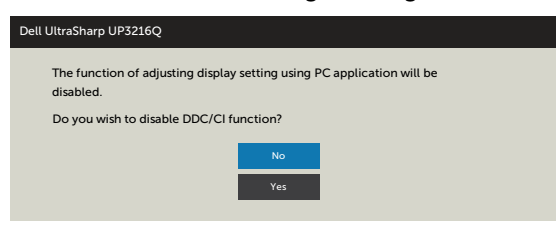

When monitor enters Power Save Mode, the following message appears:

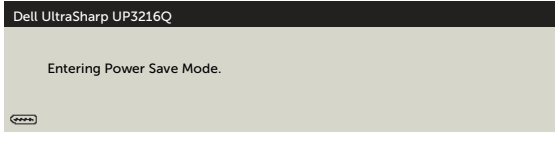

Activate the computer and wake up the monitor to gain access to the [OSD.](#page-28-0) If you press any button other than the power button, one of the following messages will appear depending on the selected input:

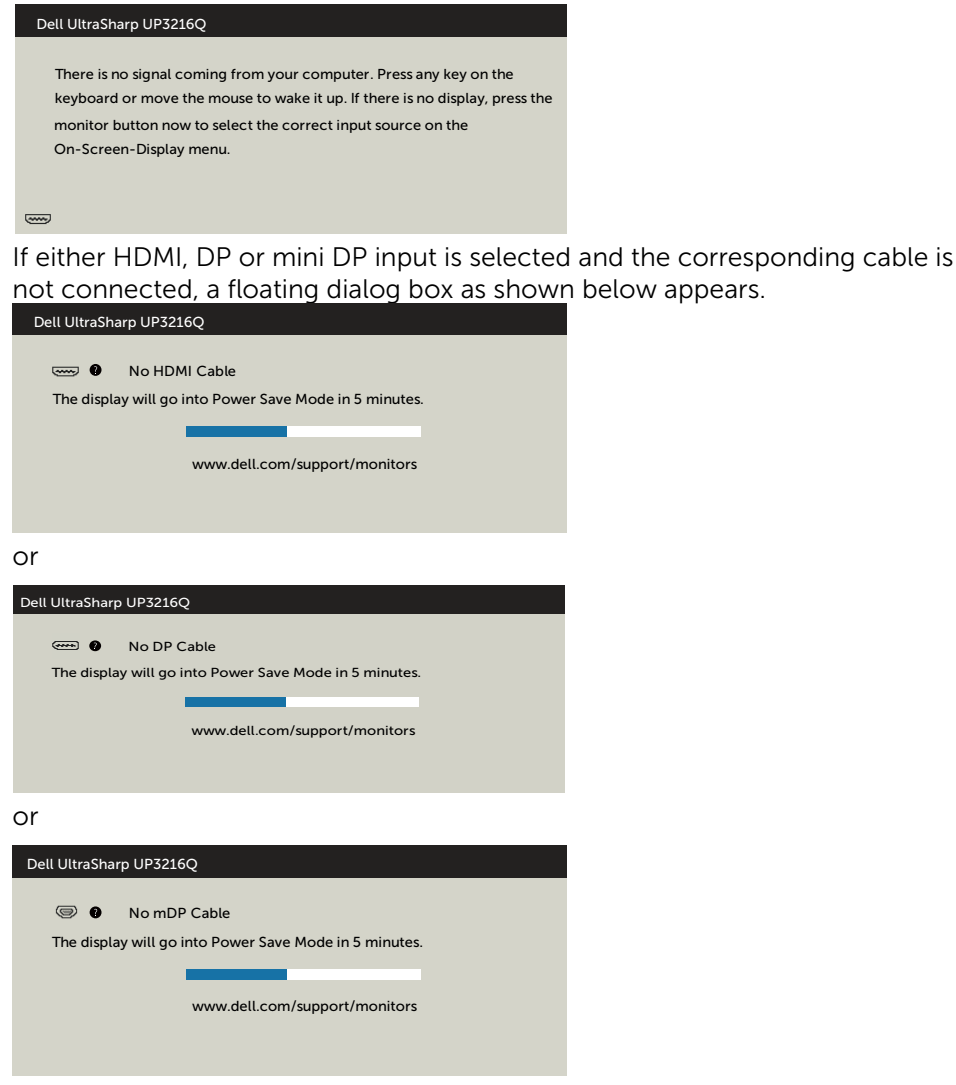

See [Troubleshooting](#page-45-1) for more information.

## <span id="page-44-0"></span>Using the Tilt, Swivel, and Vertical Extension

 $\mathbb Z$  NOTE: This is applicable for a monitor with a stand. When any other stand is bought, please refer to the respective stand setup guide for set up instructions.

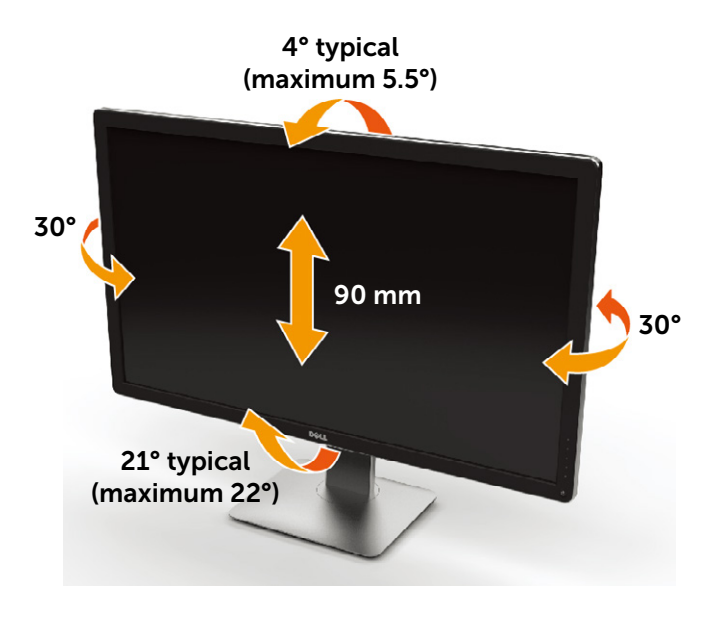

**NOTE:** The stand is detached when the monitor is shipped from the factory.

## <span id="page-45-1"></span><span id="page-45-0"></span>Troubleshooting

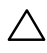

CAUTION: Before you begin any of the procedures in this section, follow the [Safety Instructions.](#page-55-2)

## Self-Test

Your monitor provides a self-test feature that allows you to check whether your monitor is functioning properly. If your monitor and computer are properly connected but the monitor screen remains dark, run the monitor self-test by performing the following steps:

- 1. Turn Off both your computer and the monitor.
- 2. Unplug the video cable from the back of the computer.
- 3. Turn On the monitor.

The floating dialog box should appear on-screen (against a black background) if the monitor cannot sense a video signal and is working correctly. While in self-test mode, the power LED remains white. Also, depending upon the selected input, one of the dialog boxes shown below will continuously scroll through the screen.

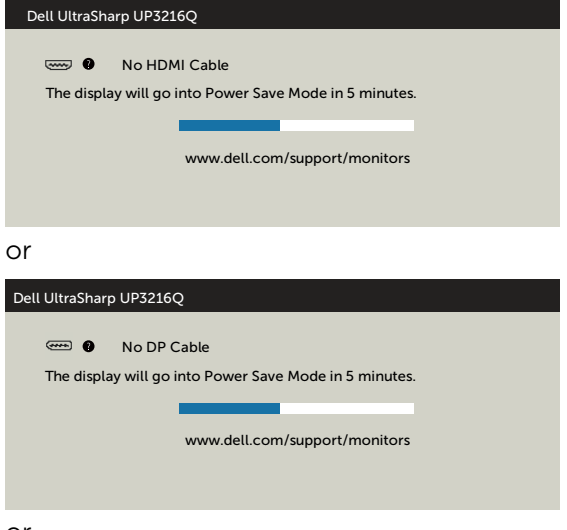

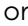

<span id="page-46-0"></span>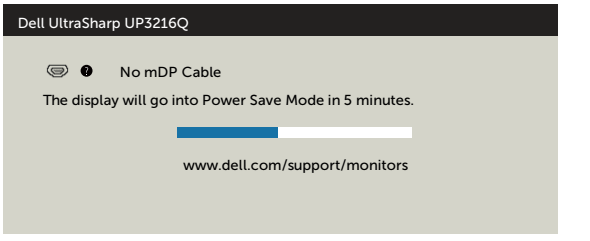

- 4. This box also appears during normal system operation, if the video cable becomes disconnected or damaged.
- 5. Turn Off your monitor and reconnect the video cable; then turn On both your computer and the monitor.

If your monitor screen remains blank after you use the previous procedure, check your video controller and computer, because your monitor is functioning properly.

## Built-in Diagnostics

Your monitor has a built-in diagnostic tool that helps you determine if the screen abnormality you are experiencing is an inherent problem with your monitor, or with your computer and video card.

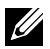

**NOTE:** You can run the built-in diagnostics only when the video cable is unplugged and the monitor is in self-test mode.

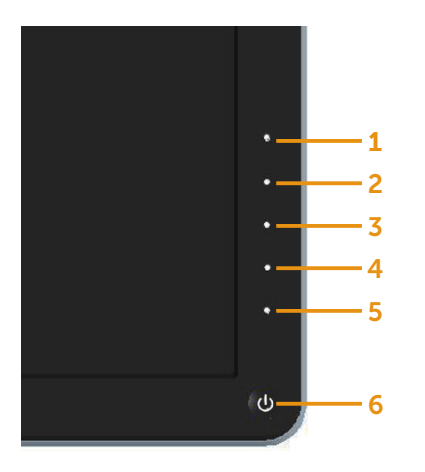

To run the built-in diagnostics:

- 1. Ensure that the screen is clean (no dust particles on the surface of the screen).
- 2. Unplug the video cable(s) from the back of the computer or monitor. The monitor then goes into the self-test mode.
- 3. Press and hold the Button 1 and Button 4 on the front panel simultaneously for 2 seconds. A gray screen appears.
- 4. Carefully inspect the screen for abnormalities.
- 5. Press the Button 4 on the front panel again. The color of the screen changes to red.
- 6. Inspect the display for any abnormalities.
- 7. Repeat steps 5 and 6 to inspect the display in green, blue, black, white screens.

The test is complete when the white screen appears. To exit, press the Button 4 again.

If you do not detect any screen abnormalities upon using the built-in diagnostic tool, the monitor is functioning properly. Check the video card and computer.

## <span id="page-48-0"></span>Common Problems

The following table contains general information about common monitor problems you might encounter and the possible solutions:

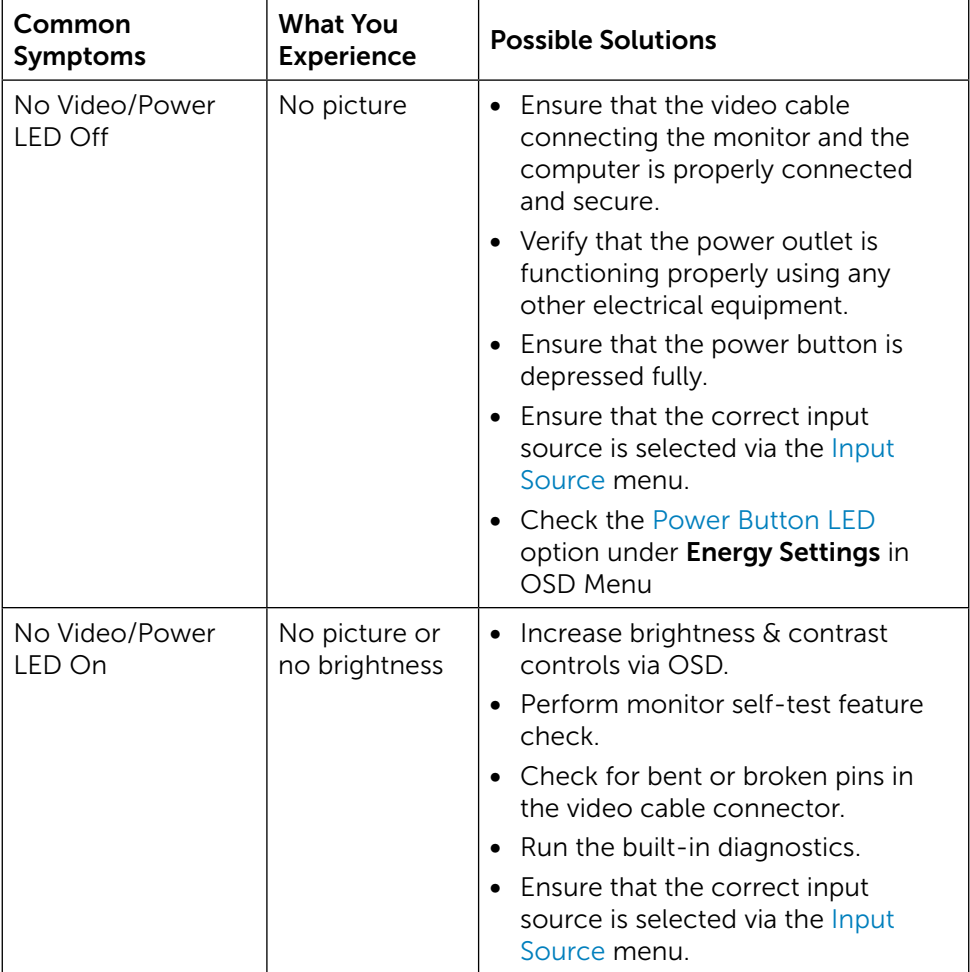

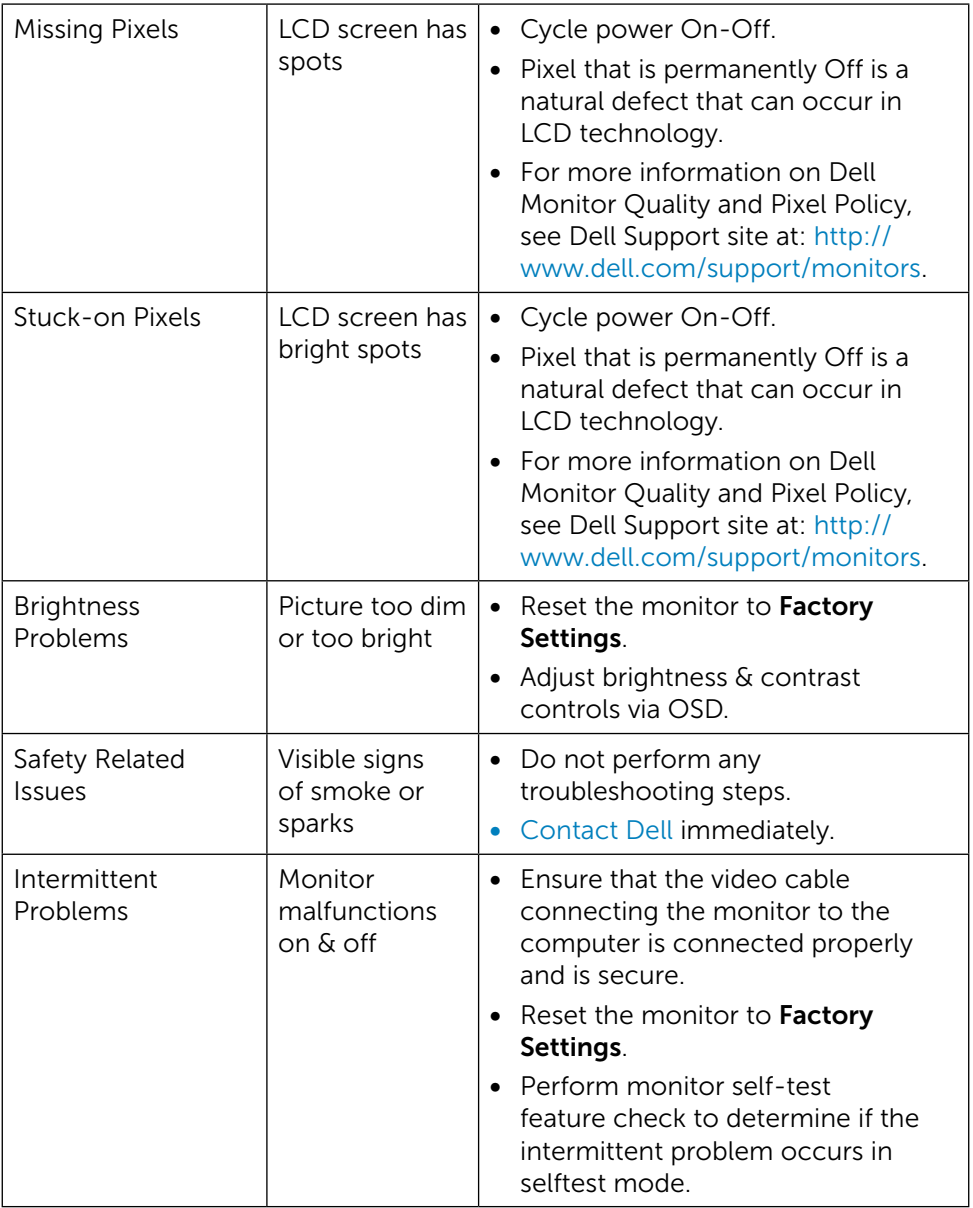

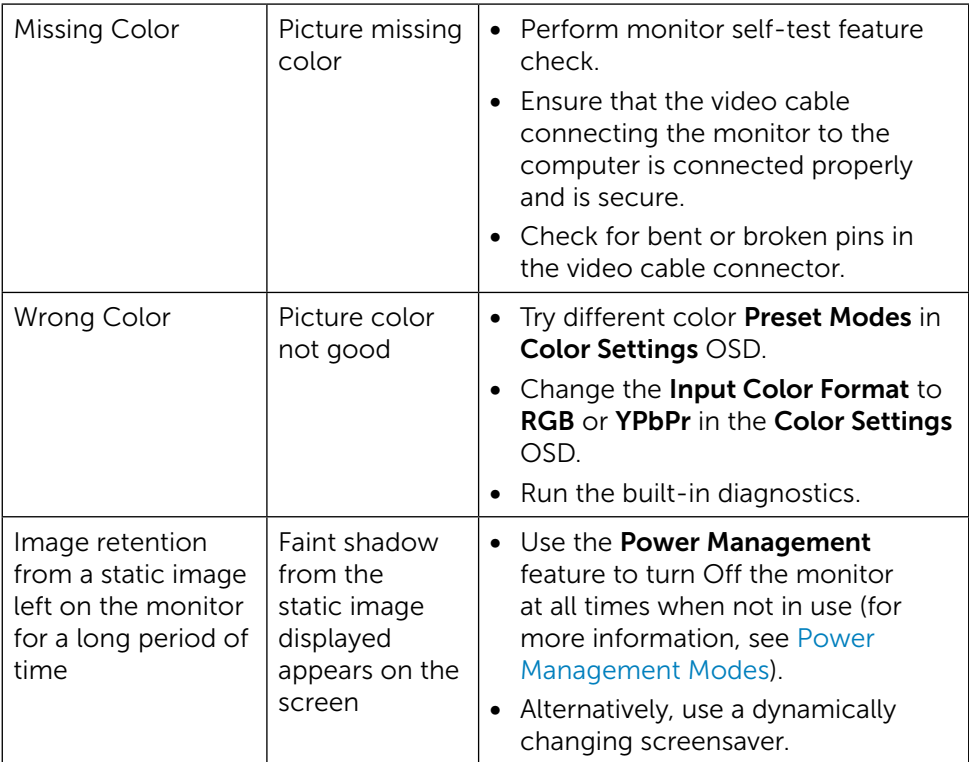

## <span id="page-51-0"></span>Product Specific Problems

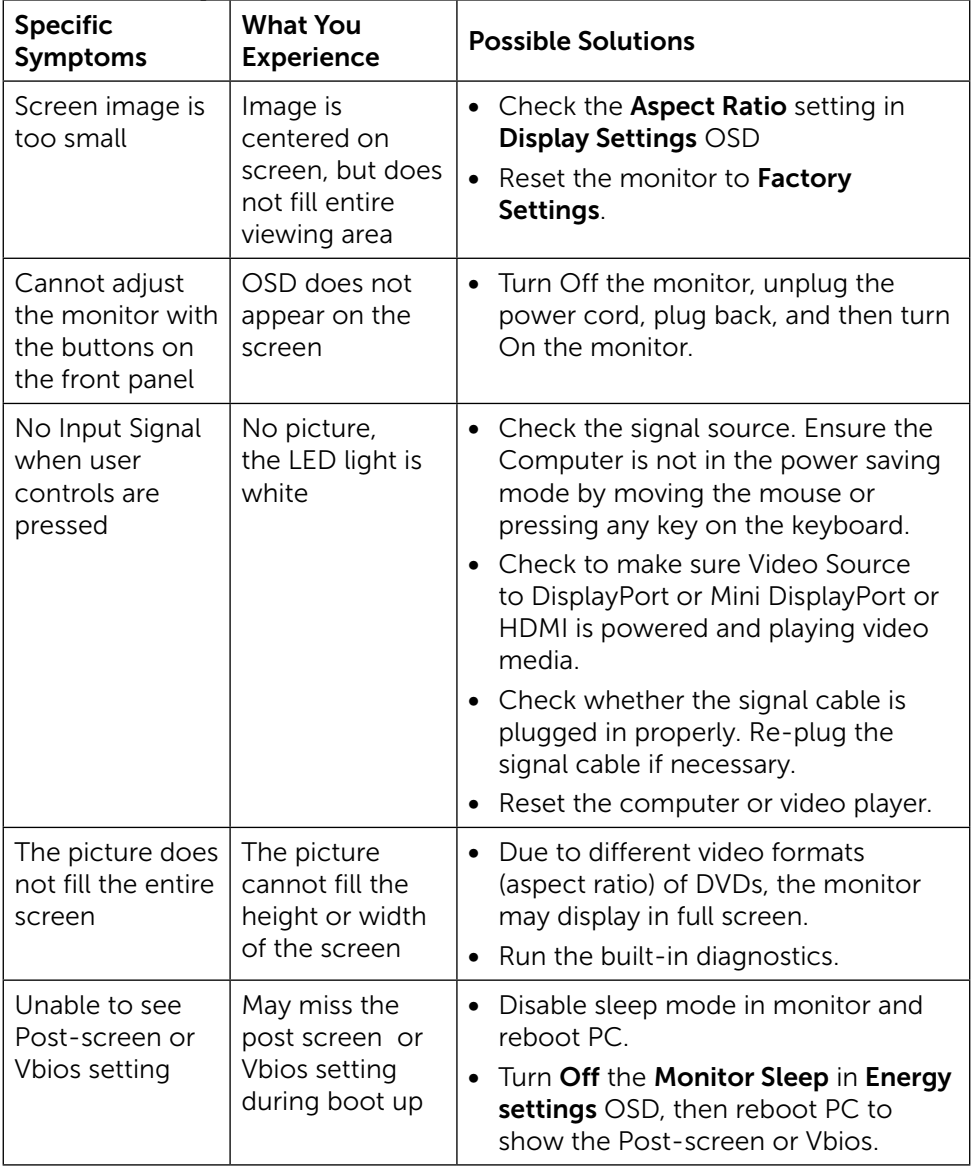

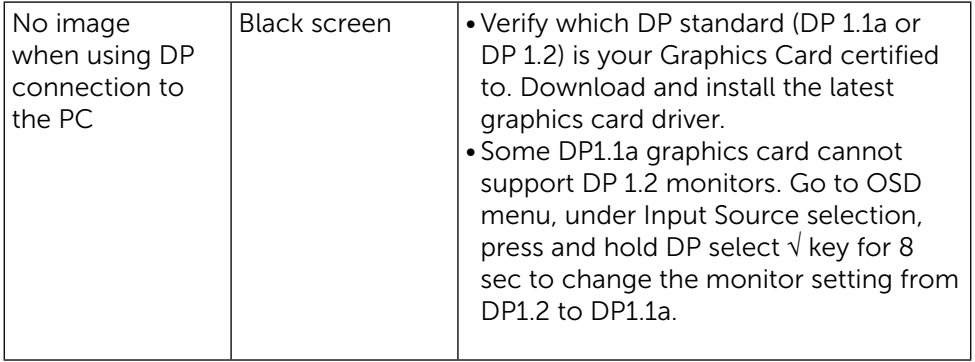

## <span id="page-53-0"></span>Troubleshooting the Card Reader

 $\wedge$  CAUTION: Do not remove the device while reading or writing media. Doing so may cause loss of data or malfunction in the media.

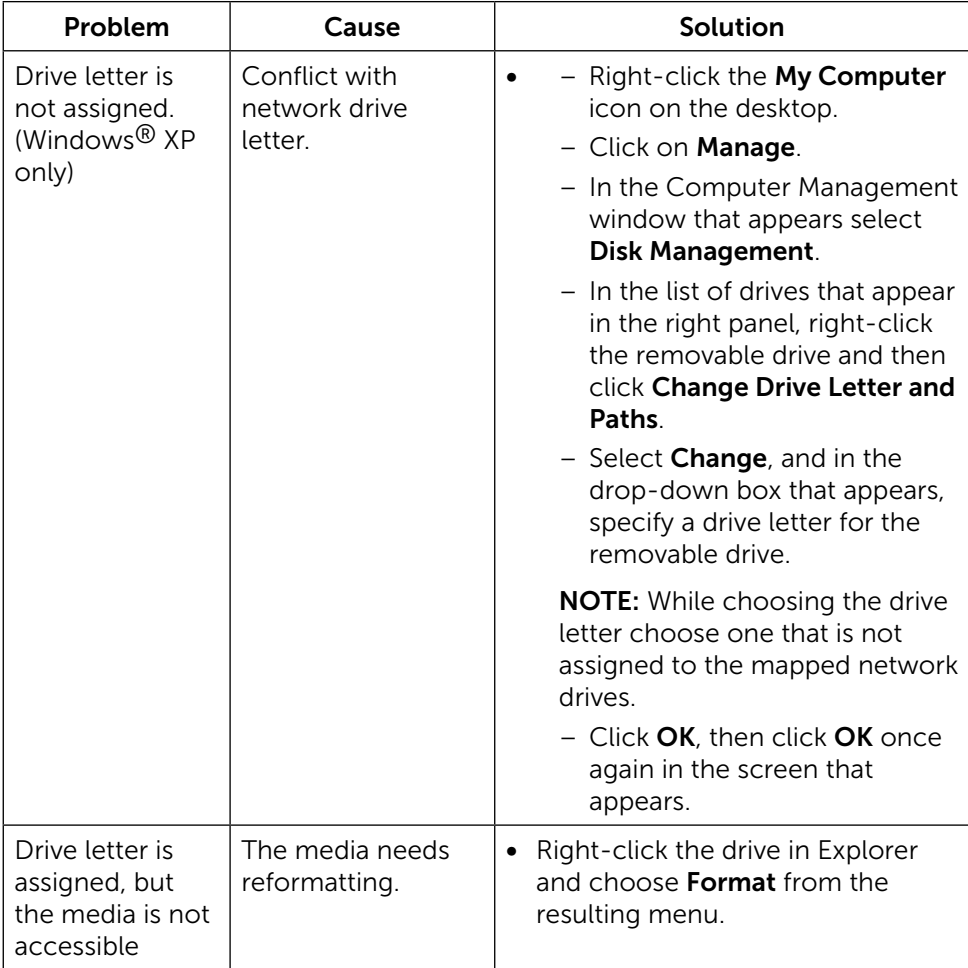

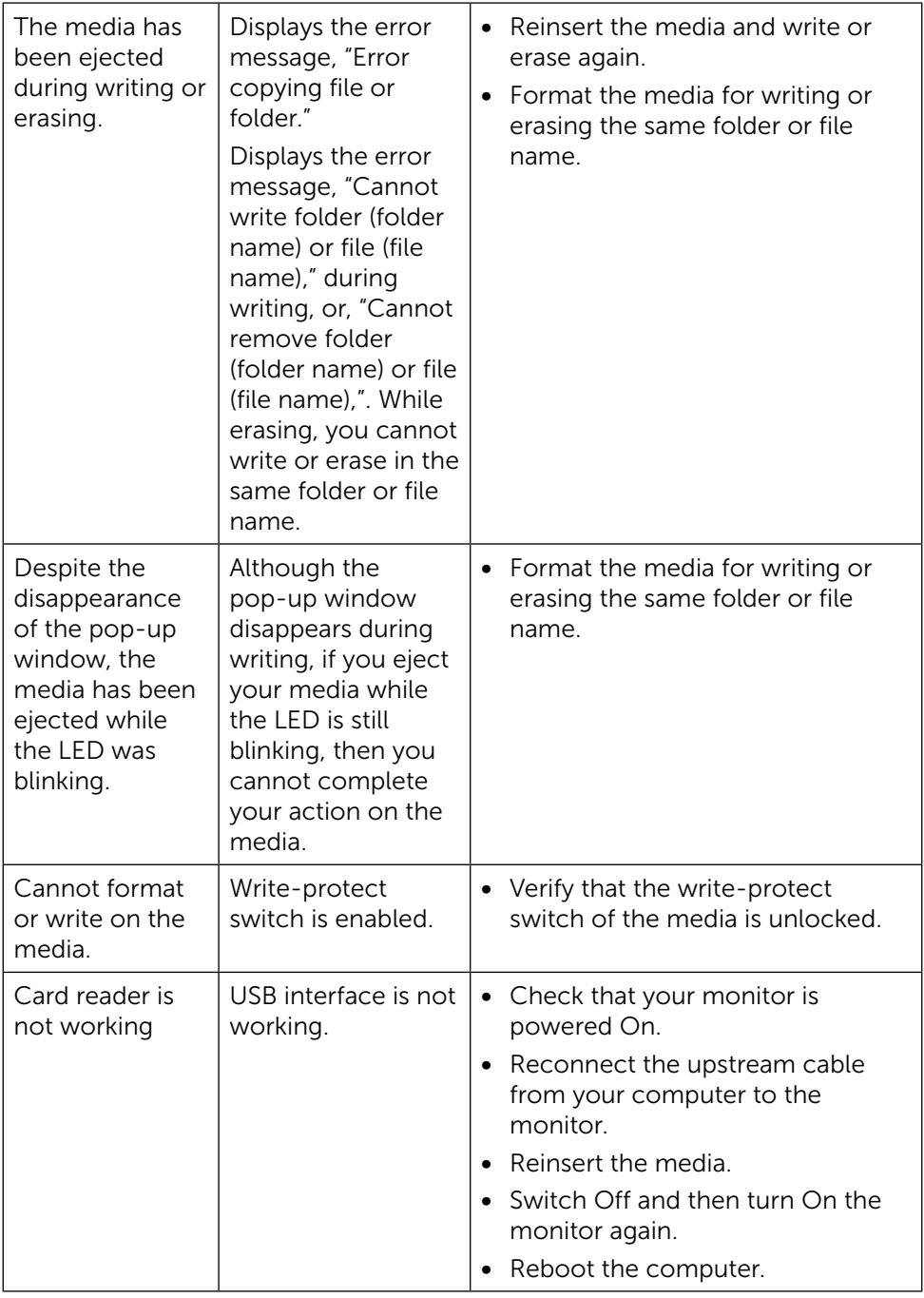

# <span id="page-55-0"></span>Appendix

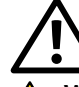

## <span id="page-55-2"></span>WARNING: Safety Instructions

 $\Lambda$  WARNING: Use of controls, adjustments, or procedures other than those specified in this documentation may result in exposure to shock, electrical hazards, and/or mechanical hazards.

For information on safety instructions, see the Safety, Environmental, and Regulatory Information (SERI).

## FCC Notices (U.S. Only) and Other Regulatory Information

For FCC notices and other regulatory information, see the regulatory compliance website located at: [http://www.dell.com/regulatory\\_compliance.](http://www.dell.com/regulatory_compliance)

## <span id="page-55-1"></span>Contact Dell

For customers in the United States, call 800-WWW-DELL (800-999-3355).

**NOTE:** If you do not have an active Internet connection, you can find contact information on your purchase invoice, packing slip, bill, or Dell product catalog.

Dell provides several online and telephone-based support and service options. Availability varies by country and product, and some services may not be available in your area. To contact Dell for sales, technical support, or customer service issues:

- 1. Visit [http://www.dell.com/support/.](http://www.dell.com/support/)
- 2. Verify your country or region in the Choose A Country/Region dropdown menu at the bottom of the page.
- 3. Click Contact Us on the left side of the page.
- 4. Select the appropriate service or support link based on your need.
- 5. Choose the method of contacting Dell that is convenient for you.

## <span id="page-56-0"></span>Setting Up Your Monitor

### Setting Display Resolution to 3840 x 2160 (maximum)

For best performance, set the display resolution to 3840 x 2160 pixels by performing the following steps:

In Windows 7, Windows 8, Windows 8.1 and Windows 10

- 1. For Windows 8 and Windows 8.1 only, select the Desktop tile to switch to classic desktop.
- 2. Right-click on the desktop and click Screen Resolution.
- 3. Click the Dropdown list of the Screen Resolution and select 3840 x 2160.
- 4. Click OK.

If you do not see the recommended resolution as an option, you may need to update your graphics driver. Please choose the scenario below that best describes the computer system you are using, and follow the given steps.

### Dell computer

- 1. Go to [www.dell.com/support](http://www.dell.com/support), enter your service tag, and download the latest driver for your graphics card.
- 2. After installing the drivers for your graphics adapter, attempt to set the resolution to 3840 x 2160 again.

**NOTE:** If you are unable to set the resolution to 3840 x 2160, please contact Dell to inquire about a graphics adapter that supports these resolutions.

### Non-Dell computer

In Windows 7, Windows 8, Windows 8.1 and Windows 10

- 1. For Windows 8 and Windows 8.1 only, select the desktop tile to switch to classic desktop.
- 2. Right-click on the desktop and click Change Display Settings.
- 3. Click Advanced Settings.
- 4. Identify your graphics controller supplier from the description at the top of the window (e.g. NVIDIA, ATI, Intel etc.).
- 5. Refer to the graphic card provider website for updated driver (for example, <http://www.ATI.com>or [http://www.NVIDIA.com\)](http://www.NVIDIA.com).
- 6. After installing the drivers for your graphics adapter, attempt to set the resolution to 3840 x 2160 again.

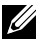

NOTE: If you are unable to set the recommended resolution, please contact the manufacturer of your computer or consider purchasing a graphics adapter that supports the video resolution.